| YF336 Industrial Router | Document Version    | Security        |
|-------------------------|---------------------|-----------------|
| User Manual             |                     | Classification  |
|                         | V1.0.0              |                 |
|                         | Product Name: YF336 | Total: 94 pages |

# YF336 Industrial Router User Manual

This user manual is suitable for the following model:

YF336 Series Cellular Router 1x WAN/LAN, 1 x LAN, 3 x RS232, 1 x RS485

| Model        | Туре                       |  |
|--------------|----------------------------|--|
| YF336-L      | LTE WIFI Industrial Router |  |
| YF336-L-SIM2 | LTE WIFI Industrial Router |  |

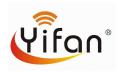

# Yifan Industry Limited.

Add: Room 618, No.12, Gaodian Road, HuLi District,

XiaMen, China Zip Code: 361000

Tel: +86 592-6101492 Fax: +86 592-5222813

http://www.yifanwireless.com

# Files Revised Record

| Date       | Version | Remark          | Author |
|------------|---------|-----------------|--------|
| 2018-10-25 | V1.0.0  | Initial Version | Wayne  |

# **Copyright Notice**

All contents in this file are protected by copyright laws, and all copyrights are reserved by Xiamen Yifan Communication Technology Co., Ltd.

No part of this publication may be reproduced, distributed, or transmitted in any form or by any means, including photocopying, recording, or other electronic or mechanical methods, without the prior written permission of the publisher, except in the case of brief quotations embodied in critical reviews and certain other noncommercial uses permitted by copyright law. Noncommercial uses can be downloaded or printed by the individual (all files shall not be revised, and the copyright and other proprietorship notice shall be reserved).

**Product Picture** 

Website: <u>www.yifanwireless.com</u> Tel: +86-592-5907276 Fax: +86-592-5912735

3 / 88

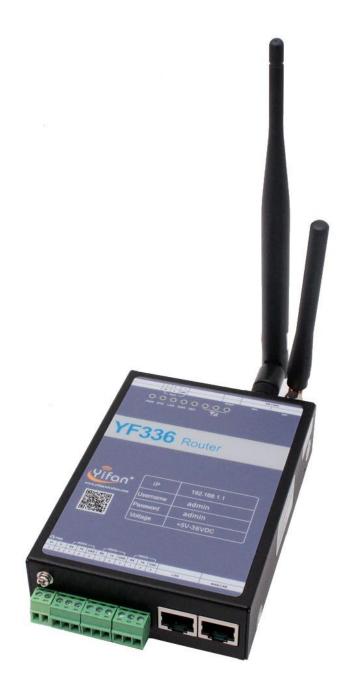

Note: There may be differences between models of accessories and interfaces, actual products shall prevail.

# **Contents**

| Chapter 1 Brief Introd | duction of Product            | 7  |
|------------------------|-------------------------------|----|
| 1.1 General            |                               | 7  |
| 1.2 Working Prin       | ciple Diagram                 | 8  |
| 1.3 Specification      |                               | 8  |
| Chapter 2 Installation | Introduction                  | 10 |
| 2.1 Overview           |                               | 10 |
| 2.2 Encasement         | List                          | 10 |
| 2.3 Installation a     | nd Cable Connection           | 10 |
| 2.4 About Power        |                               | 14 |
| 2.5LED Indicator       | ſ                             | 14 |
| 2.6 Reset Button       | 1                             | 14 |
| Chapter 3 Configurat   | ion and Management            | 15 |
| 3.1 Configuration      | n Connection                  | 15 |
| 3.2 Access the C       | Configuration Page            | 15 |
| 3.2.1 PC IP            | Address Setting (Two Methods) | 15 |
| 3.2.2 Login t          | o Configuration Page          | 16 |
| 3.3 Configuration      | n and Management              | 18 |
| 3.3.1 Se               | tting                         | 18 |
| 3.3.1.1                | Basic Setting                 | 18 |
| 3.3.1.2                | Dynamic DNS                   | 25 |
| 3.3.1.3                | Clone MAC Address             | 26 |
| 3.3.1.4                | Advanced Router               | 27 |
| 3.3.1.5                | VLANs                         | 28 |
| 3.3.1.6                | Networking                    | 29 |
| 3.3.2 Wi               | reless                        | 32 |
| 3.3.2.1                | Basic Settings                | 32 |
| 3.3.2.2                | Wireless Security             | 34 |
| 3.3.3 Se               | rvices                        | 37 |
| 3.3.3.1                | Services                      | 37 |
| 3.3.4 VP               | N                             | 40 |
| 3.3.4.1                | PPTP                          | 40 |
| 3.3.4.2                | L2TP                          | 42 |
| 3.3.4.3                | OPENVPN                       | 43 |
| 3.3.4.4                | IPSEC                         | 49 |
| 3.3.4.5                | GRE                           | 52 |
| 3.3.5 Se               | curity                        | 54 |
| 3.3.5.1                | Firewall                      | 54 |
| 3.3.6 Ac               | cess Restrictions             | 57 |
| 3.3.6.1                | WAN Access                    | 57 |
| 3.3.6.2                | URL Filter                    | 60 |
| 3.3.6.3                | Packet Filter                 | 61 |
| 3.3.7 NA               | .т                            | 62 |
|                        |                               |    |

| 3.3.7.1     | Port Forwarding    | 62 |
|-------------|--------------------|----|
| 3.3.7.2     | Port Range Forward | 63 |
| 3.3.7.3     | DMZ                | 64 |
| 3.3.8 QoS   | S Setting          | 65 |
| 3.3.8.1     | Basic              | 65 |
| 3.3.8.2     | Classify           | 65 |
| 3.3.9 App   | lications          | 66 |
| 3.3.9.1     | Serial Application | 66 |
| 3.3.10 Adn  | ninistration       | 67 |
| 3.3.10.1    | Management         | 67 |
| 3.3.10.2    | Keep Alive         | 70 |
| 3.3.10.3    | Commands           | 71 |
| 3.3.10.4    | Factory Defaults   | 72 |
| 3.3.10.5    | Firmware Upgrade   | 72 |
| 3.3.10.6    | Backup             | 73 |
| 3.3.11 Stat | us                 | 74 |
| 3.3.11.1    | Router             | 74 |
| 3.3.11.2    | WAN                | 76 |
| 3.3.11.3    | LAN                | 78 |
| 3.3.11.4    | Wireless           | 81 |
| 3.3.11.5    | Bandwidth          | 82 |
| 3.3.11.6    | System-Info        | 84 |
| Annendix    |                    | 86 |

# **Chapter 1 Brief Introduction of Product**

## 1.1 General

YF336 Industrial Router is an IoT wireless communication router. It is using public cellular network GPRS/CDMA/WCDMA/EVDO/LTE to provide long distance, wireless and large data transmission function for users.

The product uses the high-performance industrial-grade CPU and wireless module, with the embedded real-time operating system as the software support platform. It provides a RS232 (or RS485), 1 ethernet LAN, 1 ethernet WAN and a WIFI, can be connected to the serial device, ethernet devices and WIFI devices at the same time, achieve data pass-through function.

The product has been widely used in the M2M industry of the IoT industrial chain, such as smart grid, intelligent transportation, smart home, finance, mobile POS terminals, supply chain automation, industrial automation, intelligent building, fire protection, public safety, environmental protection, meteorology, digital medical, telemetry, agriculture, forestry, water, coal, petrochemical and other related fields.

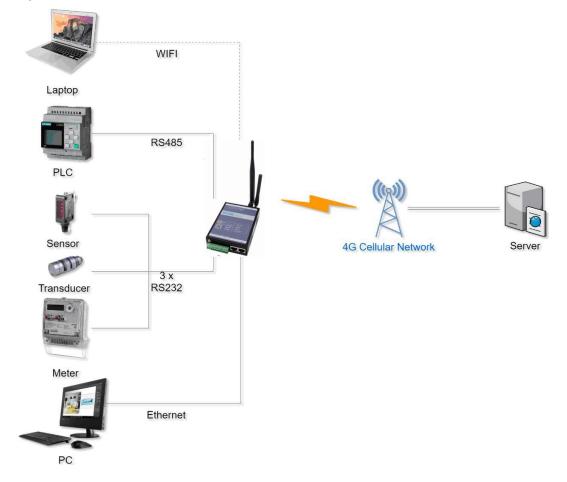

7 / 88

# 1.2 Working Principle Diagram

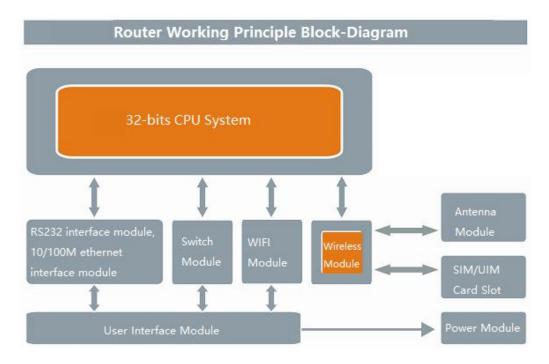

# 1.3 Specification

#### **Product Interface**

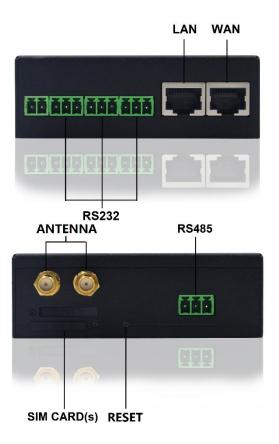

Note: There may be differences between models of accessories and interfaces, actual products shall prevail.

# Power

| Item                   | Content     |
|------------------------|-------------|
| Input Voltage          | DC 12V/1.5A |
| Accepted Voltage Range | DC 5~36V    |

**Power Consumption** 

| Work Mode     | Consumption     |
|---------------|-----------------|
| Standby       | 95~135mA@12VDC  |
| Communicating | 165~220mA@12VDC |

**Physical Properties** 

| i ilyolodi i ropertico |                                                        |
|------------------------|--------------------------------------------------------|
| Item                   | Content                                                |
| Casing                 | Metal casing, IP30 protection level                    |
| Dimensions             | 126mm x 89mm x 30mm (excluding antennas and mountings) |
| Weight                 | 320g                                                   |

## Others

| Item                  | Content              |
|-----------------------|----------------------|
| Operating Temperature | -35∼+75°C            |
| Storage Temperature   | -40∼+85°C            |
| Relative Humidity     | 95% (non-condensing) |

# **Chapter 2 Installation Introduction**

## 2.1 Overview

Router must be installed correctly before they achieve the designed features, the device must be installed by the guidance of a qualified engineer who recognized by the Company.

Warning:
Please do not install the device while powered on.

# 2.2 Encasement List

To transport safety, you will need a reasonable packaging. After you unpack the device, please keep the packaging materials for future transport needs.

#### It includes the following components:

- 3.3.5.1 1 Host Device (Packaging according to the order)
- 3.3.5.2 1 Wireless cellular antenna (SMA male head)
- 3.3.5.3 1 WIFI antenna (SMA male head)
- 3.3.5.4 1 Power cable
- 3.3.5.5 Product certification
- 3.3.5.6 Warranty Card

# 2.3 Installation and Cable Connection

**Dimension** (unit: mm)

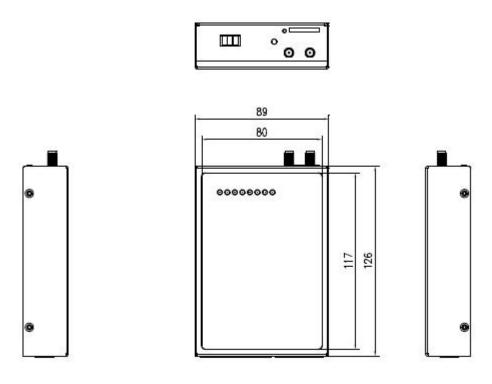

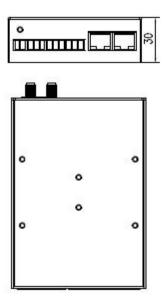

#### **Antenna Installation:**

Wireless WAN antenna interface is a standard SMA female antenna interface (marked as 'ANT'), put the cellular antenna on the interface, make sure it has been tightening to avoid affect the signal quality.

Wireless LAN antenna interface is a standard SMA female antenna interface (marked as 'WIFI'), put the WIFI antenna on the interface, make sure it has been tightening to avoid affect the signal quality.

11 / 88

Note: The wireless cellular antenna cannot be mixed up with WIFI antenna, otherwise the device cannot work properly.

#### SIM/UIM Card Installation:

Gently press the eject button (the round dot on the left side of the card slot) with a pen or pin, SIM/UIM slot will pop up. When installing SIM/UIM card, put the card into the card slot and make sure the metal chip surface is facing outside, then insert the card slot in to the device.

(Following is an example for single card version)

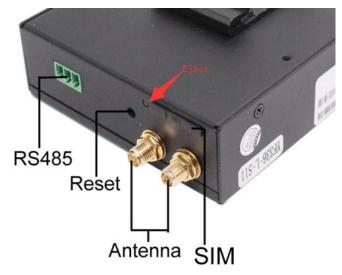

Gently press the eject button and put the SIM/UIM into the slot

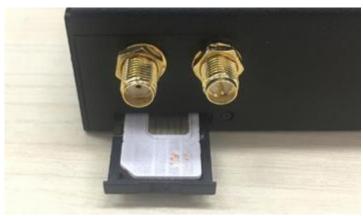

Insert the slot back to the device

#### **Ethernet Cable Connection:**

Connect one side of the ethernet cable to the LAN port on the router, the other side to the user device's ethernet port. The cable's definition is as following:

| RJ45-1 | RJ45-2 | Color        |
|--------|--------|--------------|
| 1      | 1      | White/Orange |
| 2      | 2      | Orange       |
| 3      | 3      | White/Green  |
| 4      | 4      | Blue         |
| 5      | 5      | White/Blue   |
| 6      | 6      | Green        |
| 7      | 7      | White/Brown  |
| 8      | 8      | Brown        |

#### 3.5mm Terminal Block Interface Definition:

The 5-pin terminal block includes POWER and RS232(RS485) function. The definition is as following:

| No. | Definition | Description         | Extension |
|-----|------------|---------------------|-----------|
| 1   | PWR        | Device power supply |           |
|     |            | positive            |           |
| 2   | GND        | Device power supply |           |
|     |            | negative            |           |
| 3   | GND        | RS232 GND           |           |
| 4   | RXD        | RS232 receiving     | RS485 A   |
| 5   | TXD        | RS232 sending       | RS485 B   |

# Serial port connection: (When needed)

Connect the serial cable to the router with the terminal block interface, the DB9 side connect to the user's device. The cable's definition is as following:

| Termina | Color | Definition | DB9F | Description | On router's end |
|---------|-------|------------|------|-------------|-----------------|
| I block |       |            |      |             |                 |
| 1       | Brown | TXD        | 2    | Sending     | Sending         |
| 2       | Blue  | RXD        | 3    | Receiving   | Receiving       |
| 3       | Black | GND        | 5    | GND         |                 |

13 / 88

# 2.4 About Power

The YF336 router is usually used in complex external environments. To fit the environment and improve the system stability, the router uses advanced power technology. User can use standard 12VDC/1.5A power adapter which come with the device, or use any DC 5-36V power to provide power supply directly for the device. When user use extra power supply, it must be stable (the ripple should less than 300mV, and the instantaneous voltage should not exceed 36V), and ensure the power is greater than 8W.

We recommend using the standard 12VDC/1.5A power adapter which come with the device.

# 2.5LED Indicator

Router has the following LED indicators: 'PWR', 'Online', 'LAN', 'WAN/LAN', 'WIFI.

| Indicator | Status      | Description                             |
|-----------|-------------|-----------------------------------------|
| PWR       | On          | Power supply is fine                    |
|           | Off         | No power                                |
| Online    | On          | Device is online                        |
|           | Off         | Device is offline                       |
| LAN       | Off         | No connection on LAN                    |
|           | On/Flashing | Detected LAN connection/Communicating   |
| WAN/LAN   | Off         | WAN/LAN no connection                   |
|           | On/Flashing | WAN/LAN already connected/Communicating |
| WIFI      | Off         | WIFI is not on                          |
|           | On          | WIFI is on                              |

#### 2.6 Reset Button

Router has a rest button, marked as 'Reset'. This button is used for restoring the device back to factory setting. Use a pen or pin and push the reset button for 15 seconds and release, the router will reset all the setting. After 10 seconds, the router will automatically reboot (the 'System' LED indicator will go off for 10 seconds and back to normal status).

# Chapter 3 Configuration and Management

# 3.1 Configuration Connection

The router should be connected to the PC with the supplied ethernet cable or WIFI connection before doing the configuration for the router. When using the wired connection method, insert the ethernet cable into any LAN port of the router, insert the other side of the cable into the ethernet port on your PC. When using the WIFI connection method, the default SSID is 'YIFAN', no password.

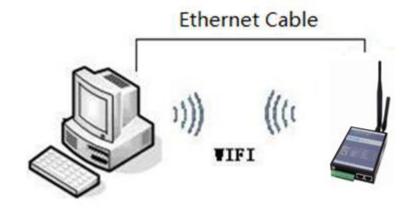

# 3.2 Access the Configuration Page

# 3.2.1 PC IP Address Setting (Two Methods)

First method: Automatically obtain IP address

15 / 88

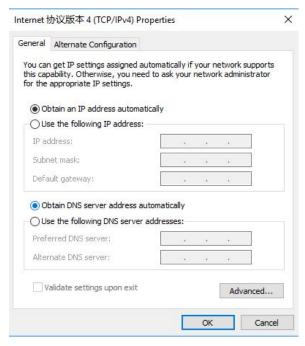

#### Second method: static IP

Set the PC IP address as 192.168.1.9 (or other IP address in the same 192.168.1 segment), subnet mask is 255.255.255.0, default gateway is 192.168.1.1. DNS can be set to any DNS server available in that area.

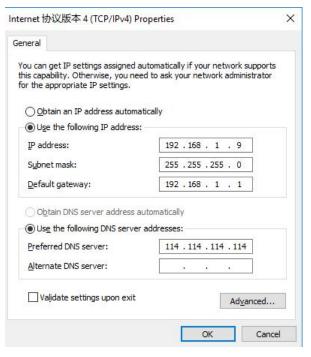

# 3.2.2 Login to Configuration Page

This chapter will introduce the main functions for all the setting pages. Users can use web browser on the connected PC to access the router's configuration portal. There are 11

main pages: Setup, Wireless, Services, VPN, Security, Access Restrictions, NAT, QoS Setting, Applications, Administration, Status.

To access the web-based configuration tool, open IE or other browser and type in the default router IP address 192.168.1.1, then press enter. When access to the web configuration page first time, the following page will show up, ask user whether to change the default username and password or not. Click 'Change Password' to proceed to the next step.

| Router Password       |  |
|-----------------------|--|
|                       |  |
| Router Username admin |  |
| Router Password       |  |
| Re-enter to confirm   |  |
|                       |  |

You will see a page which similar as the following page after clicking the button.

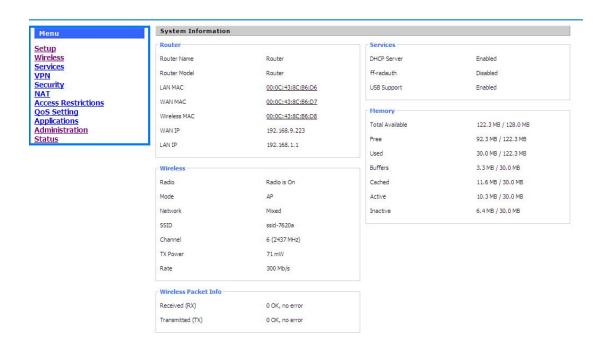

User may need to type in username and password in order to access any items of the menu.

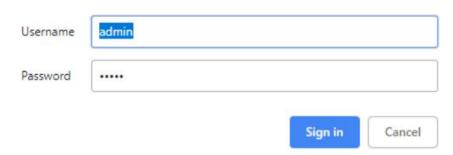

Type in the correct username and password, then click Submit. the default username is admin, password is admin. You can change it under the Management section.

# 3.3 Configuration and Management

# 3.3.1 Setting

Click 'Setup', the first page is for basic settings. On this page, you can change some basic settings, click 'Saved' button to save the setting but it won't take effect, click the 'Apply Settings' button to let the changes take effect, or click 'Cancel Changes' to undo the changes.

# 3.3.2.1 Basic Setting

'WAN Connection Type' is the section to configure how to let the router connect to internet. You can get the detail information from your Internet Services Provider (IPS).

#### **DUAL LINK OPTION**

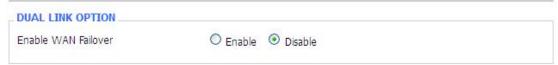

Enable dual link option to enable dual both online. Click disable means to enable only single link (main link), and backup link does not enable to work. Click enable means to only one link can work between main link and backup link. If main link is online, it uses main link. If main link is offline, it switches to backup link. Only backup link is offline can it switch to main link.

Note: when users enable dual link option, they need to configure relevant keep online function if connection type of main link and backup link is 'Static IP' or 'DHCP'. Detailed configuration refer to Keep Online section. Connection type of main link and backup link forbid to be the same, and not under the same Ethernet port. For example, main link is 'Static IP', 'DHCP', or 'PPPOE', backup link must be dhcp-4G, dhcp-bkup4G,3G Link 1 or 3G Link 2, otherwise the page will appear corresponding hint.

#### **WAN Connection Type**

Pick the connection type from the dropdown list. There are 8 connection types: : Disabled, Static IP, Automatic Configuration-DHCP, PPPOE, 3G Link 1, 3G Link 2, dhcp-4G, dhcp-bkup4G

Type 1: Disable

| Connection Type | Disabled | • |
|-----------------|----------|---|
|-----------------|----------|---|

18 / 88

#### Disable WAN port connection

## Type 2: Static IP

This connection type usually used for dedicated line such as business or enterprise fiber. The ISP will provide you with the detail parameters such as IP address, subnet mask, gateway and DNS. You will need to use these parameters to set up the router.

| Connection Type             | Static IF | •     | 15    |       |
|-----------------------------|-----------|-------|-------|-------|
| WAN IP Address              | 0         | . 0   | . 0   | . 0   |
| Subnet Mask                 | 0         | . 0   | . 0   | . 0   |
| Gateway                     | 0         | . 0   | . 0   | . 0   |
| Static DNS 1                | 0         | . 0   | . 0   | . 0   |
| Static DNS 2                | 0         | . 0   | . 0   | . 0   |
| Static DNS 3                | 0         | . 0   | . 0   | . 0   |
| Keep Online Detection       | Ping 1    |       |       |       |
| Detection Interval          | 120       | Sec.  |       |       |
| Primary Detection Server IP | 114       | . 114 | . 114 | . 114 |
| Backup Detection Server IP  | 208       | . 67  | . 220 | . 220 |

WAN IP Address: the IP address which allocated by user or provided by the ISP

Subnet Mask: the subnet mask which allocated by user or provided by the ISP

Gateway: the gateway which allocated by user or provided by the ISP

Static DNS (1-3): the DNS which allocated by user or provided by the ISP

#### Type 3: Automatic Configuration - DHCP

The default WAN connection type. Some cable provider and residential internet service use this connection type.

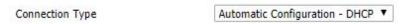

The IP address of the WAN port obtained by DHCP

#### Type 4: PPPoE

China Telecom and China Netcom ADSL services usually use this type of connection, other ISP may also use this type. PPPoE connection needs ISP to provide you the username, password and the service name, this information need to put in the related setting fields of the router.

19 / 88

Fax: +86-592-5912735

| Connection Type                                                               | PPPoE ▼                                     |                          |
|-------------------------------------------------------------------------------|---------------------------------------------|--------------------------|
| User Name                                                                     |                                             |                          |
| Password                                                                      |                                             | Unmask                   |
| User Name: the user nan                                                       | ne for login to the Internet                |                          |
| Password: the password                                                        | for login to the Internet                   |                          |
|                                                                               |                                             |                          |
| Type 5: 3G Link 1                                                             |                                             |                          |
| Connection Type                                                               | 3G/UMTS/4G/LTE ☑                            |                          |
| User Name                                                                     |                                             |                          |
| Password                                                                      |                                             | Unmask Unmask            |
| Dial String                                                                   | *99***1# (UMTS/3G/3.5G) 💌                   |                          |
| APN                                                                           |                                             |                          |
| PIN                                                                           | □ Unmask                                    |                          |
| APN: access point name of upon PIN: PIN code of users' SIM  Type 6: 3G Link 2 |                                             |                          |
| Connection Type                                                               | 3G/UMTS/4G/LTE   ✓                          |                          |
| User Name                                                                     |                                             |                          |
| Password                                                                      |                                             | Unmask                   |
| Dial String                                                                   | *99***1# (UMTS/3G/3.5G) 💌                   |                          |
| APN                                                                           |                                             |                          |
| PIN                                                                           | □ □ Unmask                                  |                          |
|                                                                               |                                             |                          |
| Connection Type                                                               |                                             |                          |
| Connection type                                                               | Auto                                        |                          |
| Connection Type: include                                                      | ling auto, force 3G, force 2G and so on, if | using 4G module, it will |
| have related 4G options,                                                      | based on the user's requirement and diff    | erent cellular module to |
| select.                                                                       |                                             |                          |

20 / 88

Tel: +86-592-5907276

dhcp-4G

•

Type 7: DHCP-4G

Website: <u>www.yifanwireless.com</u>

Connection Type

WAN IP obtained by DHCP-4G. This type is a high-speed communication network connection of 4G wireless network module. If you are using the standard configuration 4G module, recommended selecting this type.

Type 8: DHCP-BKUP4G (Dual-SIM version)

| Connection Type            | dhcp-bkup4G | ~ |
|----------------------------|-------------|---|
| WAN IP obtained by DHCP-Bh | KUP4G       |   |

#### **Keep Online**

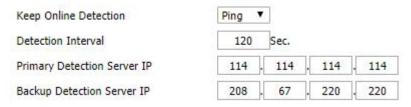

This function is used to detect whether the Internet connection is active. If this setting is on, the router will automatic check the internet connection. When it detects invalid connection, or the connection is disconnected, the system will automatically reconnect and rebuild a valid internet connection. If the network quality is poor or it is under a private network, we recommend using the 'Router' mode.

### **Keep Online Methods:**

None: do not set this function

**Ping:** Send ping packet to detect the connection, when choose this method, users should also configure "Detection Interval", "Primary Detection Server IP" and "Backup Detection Server IP" items.

**Route:** Detect connection with route method, when choose this method, users should also configure "Detection Interval", "Primary Detection Server IP" and "Backup Detection Server IP" items.

**PPP:** Detect connection with PPP method, when choose this method, users should also configure "Detection Interval" item.

Detection Interval: time interval between two detections, unit is second

**Primary Detection Server IP:** the server used to response the Router's detection packet. This item is only valid for method "Ping" and "Route".

**Backup Detection Server IP:** the server used to response the Router's detection packet.

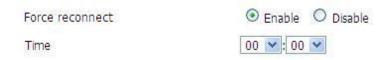

**Force reconnect:** this option schedules the PPPOE or 3G reconnection by killing the pppd daemon and restart it.

Time: needed time to reconnect

## **STP**

| O Enable | <ul><li>Disable</li></ul> |
|----------|---------------------------|
|          | O Enable                  |

STP (Spaning Tree Protocol) can be applied to loop network. Through certain algorithm achieves path redundancy, and loop network cuts to tree-based network without loop in the meantime, thus to avoid the hyperplasia and infinite circulation of a message in the loop network

# **Optional Configuration**

| Router Name | FF          |
|-------------|-------------|
| Host Name   |             |
| Domain Name |             |
| MTU         | Auto 💌 1500 |

Router Name: set Router name

**Host Name:** ISP provides **Domain Name:** ISP provides

MTU: auto (1500) and manual (1200-1492 in PPPOE/PPTP/L2TP mode, 576-16320 in

other modes)

## **Router Internal Network Settings**

**Router IP** 

| Local IP Address | 192 . 168 . 1 .   | 1 |
|------------------|-------------------|---|
| Subnet Mask      | 255 . 255 . 255 . | 0 |
| Gateway          | 0. 0. 0.          | 0 |
| Local DNS        | 0. 0. 0.          | 0 |

**Local IP Address:** IP address of the Router **Subnet Mask:** the subnet mask of the Router

Gateway: set internal gateway of the Router. If default, internal gateway is the address of the

Router

Local DNS: DNS server is auto assigned by network operator server. Users enable to use

their own DNS server or other stable DNS servers, if not, keep it default

#### **Network Address Server Settings (DHCP)**

These settings for the Router's Dynamic Host Configuration Protocol (DHCP) server functionality

configuration. The Router can serve as a network DHCP server. DHCP server automatically assigns an IP address for each computer in the network. If they choose to enable the Router's DHCP server option, users can set all the computers on the LAN to automatically obtain an IP address and DNS, and make sure no other DHCP server in the network.

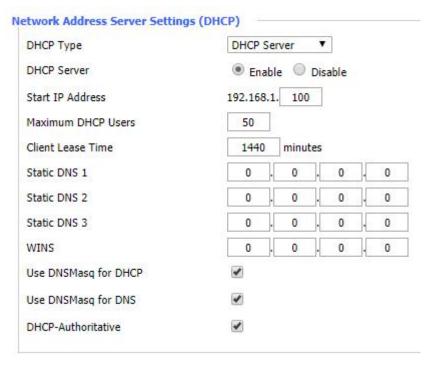

**DHCP Type:** DHCP Server and DHCP Forwarder

Enter DHCP Server if set DHCP Type to DHCP Forwarder as blow:

| DHCP Type   | DHCP Forwarder 💌 |
|-------------|------------------|
| DHCP Server | 0. 0. 0. 0       |

**DHCP Server:** keep the default Enable to enable the Router's DHCP server option. If users have already have a DHCP server on their network or users do not want a DHCP server, then select Disable

**Start IP Address:** enter a numerical value for the DHCP server to start with when issuing IP addresses. Do not start with 192.168.1.1 (the Router's own IP address).

**Maximum DHCP Users:** enter the maximum number of PCs that users want the DHCP server to assign IP addresses to. The absolute maximum is 253 if 192.168.1.2 is users' starting IP address.

**Client Lease Time:** the Client Lease Time is the amount of time a network user will be allowed connection to the Router with their current dynamic IP address. Enter the amount of time, in minutes, that the user will be "leased" this dynamic IP address.

**Static DNS (1-3):** the Domain Name System (DNS) is how the Internet translates domain or website names into Internet addresses or URLs. Users' ISP will provide them with at least one DNS Server IP address. If users wish to utilize another, enter that IP address in one of these fields. Users can enter up to three DNS Server IP addresses here. The Router will utilize them for quicker access to functioning DNS servers.

**WINS**: the Windows Internet Naming Service (WINS) manages each PC's interaction with the Internet. If users use a WINS server, enter that server's IP address here. Otherwise, leave it blank.

**DNSMasq:** users' domain name in the field of local search, increase the expansion of the host option, to adopt DNSMasq can assign IP addresses and DNS for the subnet, if select DNSMasq, dhcpd service is used for the subnet IP address and DNS.

## **Time Settings**

Select time zone of your location. To use local time, leave the checkmark in the box next to Use local time.

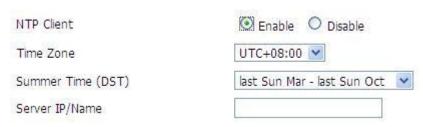

NTP Client: Get the system time from NTP server

Time Zone: Time zone options

Summer Time (DST): set it depends on users' location

Server IP/Name: IP address of NTP server, up to 32 characters. If blank, the system will find

a server by default

#### **Adjust Time**

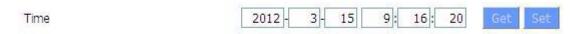

To adjust time by the system and refresh to get the time of the web, user can set to modify the time of the system. They can change to adjust time by manual to achieve adjust time by the system if the system fails to get NTP server

## 3.3.2.2 Dynamic DNS

If user's network has a permanently assigned IP address, users can register a domain name and have that name linked with their IP address by public Domain Name Servers (DNS). However, if their Internet account uses a dynamically assigned IP address, users will not know in advance what their IP address will be, and the address can change frequently. In this case, users can use a commercial dynamic DNS service, which allows them to register their domain to their IP address, and will forward traffic directed at their domain to their frequently-changing IP address.

**DDNS Service:** Router currently support DynDNS, freedns, Zoneedit, NO-IP, 3322, easyDNS, TZO, DynSIP and Custom based on the user.

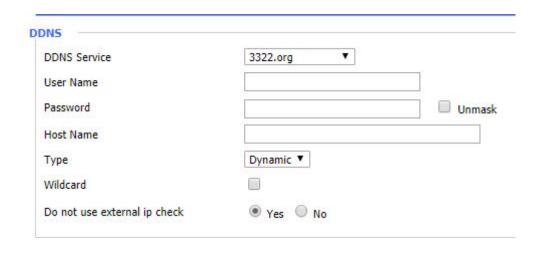

User Name: users register in DDNS server, up to 64 characteristic

Password: password for the user name that users register in DDNS server, up to 32

characteristic

Host Name: users register in DDNS server, no limited for input characteristic for now

**Type:** depends on the server

Wildcard: support wildcard or not, the default is OFF. ON means \*.host.3322.org is equal to

host.3322.org

Do not use external ip check: enable or disable the function of 'do not use external ip check'

Force Update Interval 10

(Default: 10 Days, Range: 1 - 60)

Force Update Interval: unit is day, try forcing the update dynamic DNS to the server by setted days

#### **Status**

#### **DDNS Status**

Fri Nov 25 13:58:32 2011: INADYN: Started 'INADYN Advanced version 1.96-ADV' - dynamic DNS updater.
Fri Nov 25 13:58:32 2011: INADYN: IP read from cache file is '192.168.8.222'. No update required.
Fri Nov 25 13:58:32 2011: I:INADYN: IP address for alias 'testsixin.3322.org' needs update to '192.168.8.38'
Fri Nov 25 13:58:33 2011: I:INADYN: Alias 'testsixin.3322.org' to IP '192.168.8.38' updated successfully.

DDNS Status shows connection log information

#### 3.3.2.3 Clone MAC Address

Website: www.yifanwireless.com

Some ISP need the users to register their MAC address. The users can clone the Router MAC address to their MAC address registered in ISP if they do not want to re-register their MAC address

Tel: +86-592-5907276

Fax: +86-592-5912735

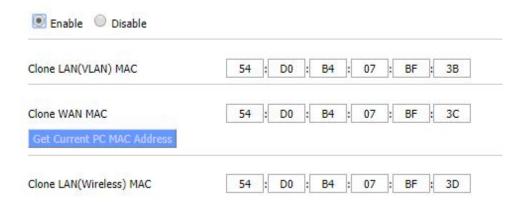

**Clone MAC address** can clone three parts: Clone LAN MAC, Clone WAN MAC, Clone Wireless MAC.

**Noted** that one MAC address is 48 characteristic, can not be set to the multicast address, the first byte must be even. And MAC address value of network bridge br0 is determined by the smaller value of wireless MAC address and LAN port MAC address.

#### 3.3.2.4 Advanced Router

**Operating Mode:** Gateway and Router

| Operating Mode | The state of the state of the s |
|----------------|----------------------------------------------------------------------------------------------------|
| Operating Mode | Gateway 💌                                                                                                    |

If the Router is hosting users' Internet connection, select Gateway mode. If another Router exists on their network, select Router mode.

# **Dynamic Routing**

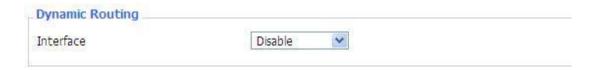

Dynamic Routing enables the Router to automatically adjust to physical changes in the network's layout and exchange routing tables with other Routers. The Router determines the network packets' route based on the fewest number of hops between the source and destination.

To enable the Dynamic Routing feature for the WAN side, select WAN. To enable this feature for the LAN and wireless side, select LAN&WLAN. To enable the feature for both the WAN and LAN, select Both. To disable the Dynamic Routing feature for all data transmissions, keep the default setting, Disable.

Note: Dynamic Routing is not available in Gateway mode

27 / 88

# **Static Routing**

| 1() Delete |
|------------|
|            |
| 0          |
| 0.0.0.0    |
| 0. 0. 0    |
| 0. 0. 0    |
| LAN & WLAN |
|            |

Select set number: 1-50

Route Name: defined routing name by users, up to 25 characters

Metric: 0-9999

**Destination LAN NET:** the Destination IP Address is the address of the network or host to which users want to assign a static route

**Subnet Mask:** the Subnet Mask determines which portion of an IP address is the network portion, and which portion is the host portion

**Gateway:** IP address of the gateway device that allows for contact between the Router and the network or host.

Interface: indicate users whether the Destination IP Address is on the LAN & WLAN (internal wired and wireless networks), the WAN (Internet), or Loopback (a dummy network in which one PC acts like a network, necessary for certain software programs) **Show Routing Table** 

| Destination LAN NET | Subnet Mask   | Gateway     | Interface  |
|---------------------|---------------|-------------|------------|
| 192,168.1.1         | 255.255.255   | 0.0.0.0     | WAN        |
| 192.168.1.0         | 255.255.255.0 | 0.0.0.0     | LAN & WLAN |
| 192.168.1.0         | 255.255.255.0 | 0.0.0.0     | WAN        |
| 169.254.0.0         | 255.255.0.0   | 0.0.0.0     | WAN        |
| 0.0.0.0             | 0.0.0.0       | 192.168.1.1 | LAN & WLAN |

#### 3.3.2.5 VLANs

28 / 88

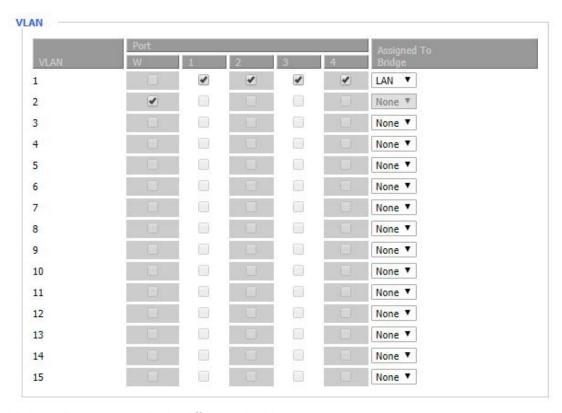

VLANs allow user to divide different VLAN port as they need, the system support VLAN1 to VLAN15, total is 15 VLAN port. LAN port and WAN port cannot be set to the same VLAN.

# 3.3.2.6 Networking

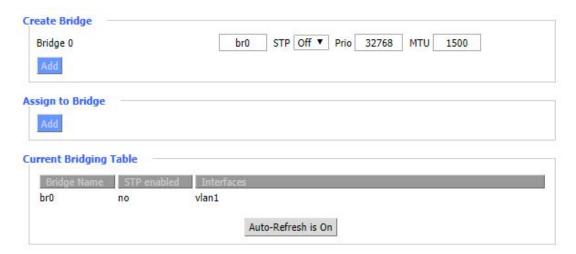

**Bridging-Create Bridge:** creates a new empty network bridge for later use. STP means Spanning Tree Protocol and with PRIO users are able to set the bridge priority order. The lowest number has the highest priority.

**Bridging - Assign to Bridge:** allows users to assign any valid interface to a network bridge. Consider setting the Wireless Interface options to Bridged if they want to assign any Wireless Interface here. Any system specific bridge setting can be overridden here in this field.

Current Bridging Table: shows current bridging table

#### Create steps as below:

Click 'Add' to create a new bridge, configuration is as below:

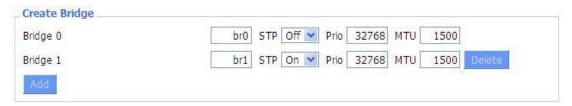

Create bridge option: the first br0 means bridge name. STP means to on/off spanning tree protocol. Prio means priority level of STP, the smaller the number, the higher the level. MTU means maximum transfer unit, default is 1500, delete if it is not need. And then click 'Save' or 'Add'. Bride properties is as below:

| Bridge 0    | br0 STP Off ✓ Prio 32768 MTU 1500 Delete |
|-------------|------------------------------------------|
| Bridge 1    | br1 STP On Prio 32768 MTU 1500 Delete    |
| IP Address  | 0. 0. 0. 0                               |
| Subnet Mask | 0. 0. 0                                  |

Enter bridge IP address and subnet mask, click 'Add' to create a bridge.

Note: Only create a bride can apply it.

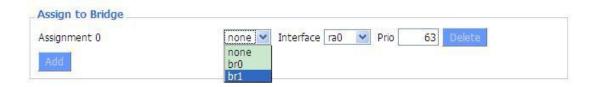

Assign to Bridge option: to assign different ports to created bridge. For example: assign port (wireless port) is ra0 in br1 bridge as below:

Prio means priority level: work if multiple ports are within the same bridge. The smaller the number, the higher the level. Click 'Add' to take it effect.

**Note**: corresponding interface of WAN ports interface should not be binding, this bridge function is basically used for LAN port, and should not be binding with WAN port

30 / 88

If bind success, bridge binding list in the list of current bridging table is as below:

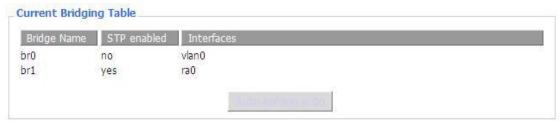

To make br1 bridge has the same function with DHCP assigned address, users need to set multiple DHCP function, see the introduction of multi-channel DHCPD:

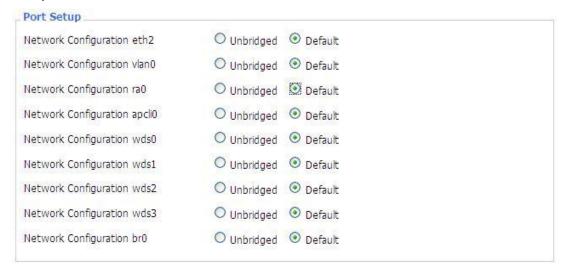

Port Setup: Set the port property, the default is not set

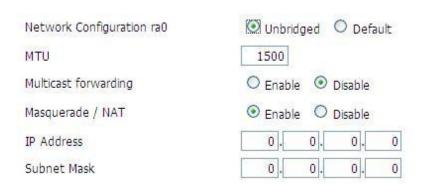

Choose not bridge to set the port's own properties, detailed properties are as below:

MTU: maximum transfer unit

Multicast forwarding: enable or disable multicast forwarding

Masquerade/NAT: enable or disable Masquerade/NAT

IP Address: set ra0's IP address, and do not conflict with other ports or bridge

Subnet Mask: set the port's subnet mask

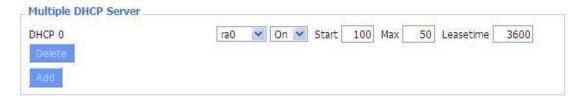

**Multiple DHCPD:** using multiple DHCP service. Click 'Add' in multiple DHCP server to appear relevant configuration. The first means the name of port or bridge (do not be configured as eth0), the second means whether to on DHCP. Start means start address, Max means maximum assigned DHCP clients, Leasetime means the client lease time, the unit is second, click 'Save' or 'Apply' to put it into effect after setting.

**Note**: Only configure and click 'Save' can configure the next, can not configure multiple DHCP at the same time.

## 3.3.2 Wireless

# 1. Basic Settings

| Wireless Physical Interfac      | e wl0 [2.4 GHz]                          |
|---------------------------------|------------------------------------------|
| Wireless Network                | Enable    Disable                        |
| Physical Interface ra0 - SSID [ | dd-junjinlee] HWAddr [00:AA:BB:CC:DD:15] |
| Wireless Mode                   | AP                                       |
| Wireless Network Mode           | N-Only 💌                                 |
| 802.11n Transmission Mode       | Mixed                                    |
| Wireless Network Name (SSID)    | dd-junjinlee                             |
| Wireless Channel                | 11 - 2.462 GHz 💌                         |
| Channel Width                   | 40 MHz 🕶                                 |
| Extension Channel               | upper 💌                                  |
| Wireless SSID Broadcast         | ● Enable ○ Disable                       |
| Network Configuration           | O Unbridged   Bridged                    |
| Virtual Interfaces              |                                          |
|                                 | Add                                      |
| Sa                              | sve Apply Settings Cancel Changes        |

32 / 88

Wireless Network: "Eanble", radio on. "Disable", radio off.

Wireless Mode: AP, Client, Adhoc, Repeater, Repeater Bridge four options.

**Wireless Network Mode:** 

**Mixed:** Support 802.11b, 802.11g, 802.11n wireless devices.

**BG-Mixed:** Support 802.11b, 802.11g wireless devices.

**B-only:** Only supports the 802.11b standard wireless devices.

**B-only:** Only supports the 802.11b standard wireless devices.

**G-only:** Only supports the 802.11g standard wireless devices.

NG-Mixed: Support 802.11g, 802.11n wireless devices.

N-only: Only supports the 802.11g standard wireless devices.

**8021.11n Transmission Mode**: In the wireless network mode to "N-only" choose to transfer its transmission mode.

**Greenfield:** When you determine the surrounding environment, there is no other 802.11a/b/g devices use the same channel, use this mode to increase throughput. Other 802.11a/b/g devices use the same channel in the environment, the information you send may generate an error, re-issued.

**Mixed:** This mode is contrary to the green mode, but will reduce the throughput.

**Wireless Network Name(SSID)**: The SSID is the network name shared among all devices in a wireless network. The SSID must be identical for all devices in the wireless network. It is case-sensitive and must not exceed 32 alphanumeric characters, which may be any keyboard character. Make sure this setting is the same for all devices in your wireless network.

**Wireless Channel**: A total of 1-13 channels to choose more than one wireless device environment, please try to avoid using the same channel with other devices.

Channel Width: 20MHZ and 40MHZ.

Extension Channel: Channel for 40MHZ, you can choose upper or lower.

Wireless SSID Broadcast:

Enable: SSID broadcasting.

Disable: Hidden SSID.

**Network Configuration:** 

Bridged: Bridge to the Router, under normal circumstances, please select the bridge.

Unbridged: There is no bridge to the Router, IP addresses need to manually

configure.

| Network Configuration | Unbridged Bridged  |
|-----------------------|--------------------|
| Multicast forwarding  | ○ Enable ④ Disable |
| Masquerade / NAT      | Enable    Disable  |
| IP Address            | 192 . 168 . 1 . 1  |
| Subnet Mask           | 255. 255. 0. 0.    |

**Virtual Interfaces**: Click Add to add a virtual interface. Add successfully, click on the remove, you can remove the virtual interface.

| Vireless Network Name (SSID) | dd-wrt_vap            |
|------------------------------|-----------------------|
| Wireless SSID Broadcast      | ● Enable ○ Disable    |
| AP Isolation                 | O Enable   O Disable  |
| Network Configuration        | O Unbridged   Bridged |

**AP Isolation**: This setting isolates wireless clients so access to and from other wireless clients are stopped.

Note: Save your changes, after changing the "Wireless Mode", "Wireless Network Mode",

"wireless width", "broadband" option, please click on this button, and then configure the other options.

## 2. Wireless Security

Wireless security options used to configure the security of your wireless network. This route is a total of seven kinds of wireless security mode. Disabled by default, not safe mode is enabled. Such as changes in Safe Mode, click Apply to take effect immediately.

| )                                            |                               |
|----------------------------------------------|-------------------------------|
| ID [dd-junjinlee] HWAddr [00:AA:BB:CC:DD:15] |                               |
| Disabled                                     |                               |
| Save Apply Settings                          |                               |
|                                              | Disabled  Save Apply Settings |

34 / 88

| Wireless Security wl0     |                                            |
|---------------------------|--------------------------------------------|
| Physical Interface ra0 55 | ID [four-faith] HWAddr [00:0C:43:30:52:79] |
| Security Mode             | WEP                                        |
| Authentication Type       | Open                                       |
| Default Transmit Key      |                                            |
| Encryption                | 64 bits 10 hex digits/5 ASCII              |
| ASCII/HEX                 | ○ ASCII ④ HEX                              |
| Passphrase                | 111111111111111 Generate                   |
| Key 1                     | 2627F68597                                 |
| Key 2                     | 15AD 1DD 294                               |
| Key 3                     | DDC4761939                                 |
| Key 4                     | 31F1ADB558                                 |

WEP: Is a basic encryption algorithm is less secure than WPA. Use of WEP is discouraged due to security weaknesses, and one of the WPA modes should be used whenever possible. Only use WEP if you have clients that can only support WEP (usually older, 802.11b-only clients).

Authentication Type: Open or shared key.

Default Transmit Key: Select the key form Key 1 - Key 4 key.

Encryption: There are two levels of WEP encryption, 64-bit (40-bit) and 128-bit. To utilize WEP, select the desired encryption bit, and enter a passphrase or up to four WEP key in hexadecimal format. If you are using 64-bit (40-bit), then each key must consist of exactly 10 hexadecimal characters or 5 ASCII charceters. For 128-bit, each key must consist of exactly 26 hexadecimal characters. Valid hexadecimal characters are "0"-"9" and "A"-"F".

ASCII/HEX: ASCII, the keys is 5 bit ASCII characters/13bit ASCII characters.

HEX, the keys is 10bit/26 bit hex digits.

Passphrase: The letters and numbers used to generate a key.

**Key1-Key4**: Manually fill out or generated according to input the pass phrase.

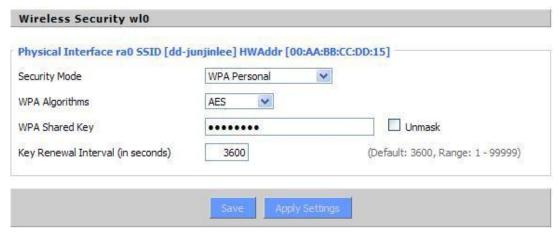

**WPA Personal/WPA2 Personal/WPA2 Person Mixed**: TKIP/AES/TKIP+AES, dynamic encryption keys. TKIP + AES, self-applicable TKIP or AES. WPA Person Mixed, allow WPA Personal and WPA2 Personal client mix.

WPA Shared Key: Between 8 and 63 ASCII character or hexadecimal digits.

Key Renewal Interval (in seconds): 1-99999.

| Physical Interface ra0 SSID [dd-  | unjinlee] HWAddr [00:AA | :BB:CC:DD:15]   |
|-----------------------------------|-------------------------|-----------------|
| Security Mode                     | WPA Enterprise          | <b>~</b>        |
| WPA Algorithms                    | AES 💌                   |                 |
| Radius Auth Server Address        | 192. 168. 1.            | 110             |
| Radius Auth Server Port           | 1812                    | (Default: 1812) |
| Radius Auth Shared Secret         | *******                 | Unmask          |
| Key Renewal Interval (in seconds) | 3600                    |                 |

WPA Enterprise/WPA2 Enterprise/WPA2 Enterprise Mixed: WPA Enterprise uses an external RADIUS server to perform user authentication.

WPA Algorithms: AES/TKIP/TPIP+AES.

Radius Auth Sever Address: The IP address of the RADIUS server.

Radius Auth Server Port: The RADIUS Port (default is 1812).

 $\textbf{Radius Auth Shared Secret:} \ \ \textbf{The shared secret from the RADIUS server}.$ 

Key Renewal Interva(in seconds): 1-99999

# 3.3.3 Services

### 1. Services

#### **DHCP Server**

DHCP assigns IP addresses to users local devices. While the main configuration is on the setup page users can program some nifty special functions here.

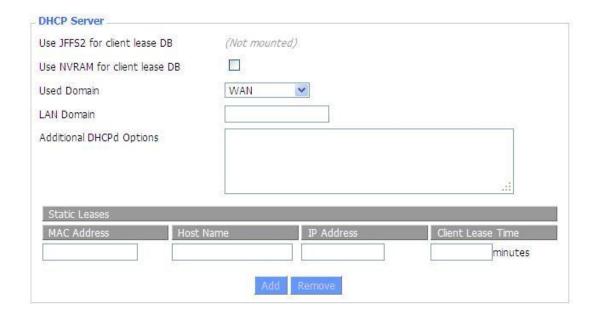

**Use NVRAM for client lease DB:** users can store data to the system NVRAM area is enabled

**Used domain:** users can select here which domain the DHCP clients should get as their local domain. This can be the WAN domain set on the Setup screen or the LAN domain which can be set here.

**LAN Domain:** users can define here their local LAN domain which is used as local domain for DNSmasq and DHCP service if chose above.

**Static Leases:** if users want to assign certain hosts a specific address then they can define them here. This is also the way to add hosts with a fixed address to the Router's local DNS service (DNSmasq).

Additional DHCPd Options: some extra options users can set by entering them

# **DNSMasq**

DNSmasq is a local DNS server. It will resolve all host names known to the Router from dhcp (dynamic and static) as well as forwarding and caching DNS entries from remote DNS servers. Local DNS enables DHCP clients on the LAN to resolve static and dynamic DHCP hostnames.

| DNSMasq                    | <ul><li>Enable</li></ul> | O Disable |      |
|----------------------------|--------------------------|-----------|------|
| ocal DNS                   | O Enable                 | Disable   |      |
| No DNS Rebind              | <ul><li>Enable</li></ul> | ODisable  |      |
| Additional DNSMasq Options | 1-                       |           |      |
|                            |                          |           |      |
|                            |                          |           | - 22 |

**Local DNS:** enables DHCP clients on the LAN to resolve static and dynamic DHCP hostnames

**No DNS Rebind:** when enabled, it can prevent an external attacker to access the Router's internal Web interface. It is a security measure

**Additional DNSMasq Options:** some extra options users can set by entering them in Additional DNS Options.

# For example:

### Static allocation:

dhcp-host=AB:CD:EF:11:22:33,192.168.0.10,myhost,myhost.domain,12h

max lease number: dhcp-lease-max=2

**DHCP server IP range:** dhcp-range=192.168.0.110,192.168.0.111,12h

### **SNMP**

| SNMP         | Enable O Disable |
|--------------|------------------|
| Location     | Unknown          |
| Contact      | root             |
| Name         | 1f               |
| RO Community | public           |
| RW Community | private          |

Location: equipment location

Contact: contact this equipment management

Name: device name

**RO Community:** SNMP RO community name, the default is public, Only to read.

RW Community: SNMP RW community name, the default is private, Read-write

permissions

### **SSHD**

Enabling SSHd allows users to access the Linux OS of their Router with an SSH client

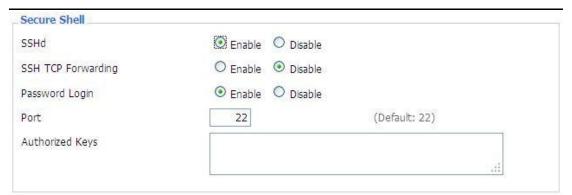

**SSH TCP Forwarding:** enable or disable to support the TCP forwarding **Password Login:** allows login with the Router password (username is admin) **Port:** port number for SSHd (default is 22)

**Authorized Keys:** here users paste their public keys to enable key-based login (more secure than a simple password)

### System log

Enable Syslogd to capture system messages. By default they will be collected in the local Page 39 of 88

file /var/log/messages. To send them to another system, enter the IP address of a remote syslog server.

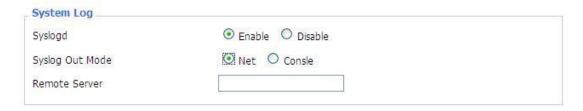

Syslog Out Mode: two log mode

**Net:** the log information output to a syslog server

Console: the log information output to console port

**Remote Server:** if choose net mode, users should input a syslog server's IP Address and run a syslog server program on it.

#### **Telnet**

| Telnet |                    |  |
|--------|--------------------|--|
| Telnet | ● Enable ○ Disable |  |

**Telnet:** enable a telnet server to connect to the Router with telnet. The username is admin and the password is the Router's password.

**Note:** If users use the Router in an untrusted environment (for example as a public hotspot), it is strongly recommended to use SSHd and deactivate telnet.

### **WAN Traffic Counter**

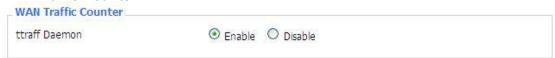

**Ttraff Daemon:** enable or disable wan traffic counter function

# 3.3.4 VPN

#### 3.3.7.1 PPTP

**PPTP Server** 

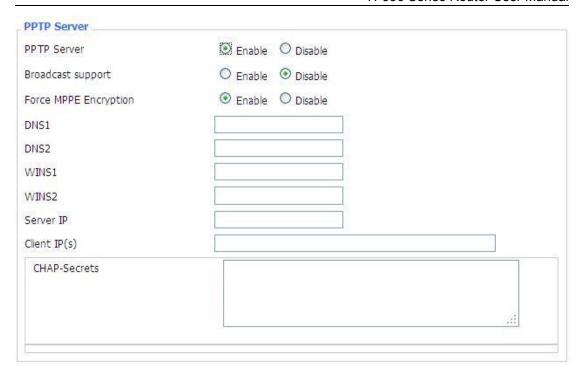

Broadcast support: enable or disable broadcast support of PPTP server

Force MPPE Encryption: enable of disable force MPPE encryption of PPTP data

DNS1/DNS2/WINS1/WINS2: set DNS1/DNS2/WINS1/WINS2

Server IP: input IP address of the Router as PPTP server, differ from LAN address

Client IP(s): IP address assigns to the client, the format is xxx.xxx.xxx.xxx.xxx

CHAP Secrets: user name and password of the client using PPTP service

**Note:** client IP must be different with IP assigned by Router DHCP. The format of CHAP Secrets is user \* password \*.

### **PPTP Client**

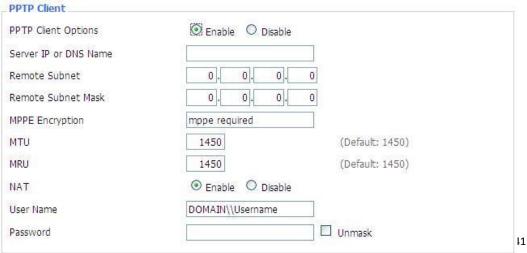

l1 of 88

Server IP or DNS Name: PPTP server's IP Address or DNS Name

Remote Subnet: the network of the remote PPTP server

Remote Subnet Mask: subnet mask of remote PPTP server

MPPE Encryption: enable or disable Microsoft Point-to-Point Encryption.

MTU: maximum Transmission Unit

MRU: maximum Receive Unit

**NAT:** network Address Translation

User Name: user name to login PPTP Server.

Password: password to log into PPTP Server.

# 3.3.7.2 L2TP

## **L2TP Server**

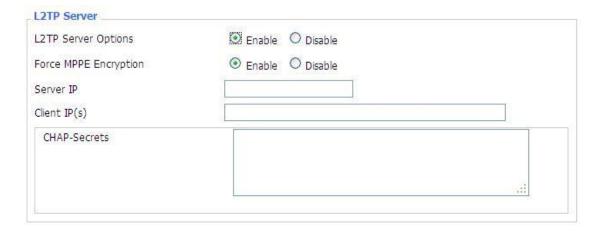

Force MPPE Encryption: enable or disable force MPPE encryption of L2TP data

Server IP: input IP address of the Router as PPTP server, differ from LAN address

Client IP(s): IP addressassigns to the client, the format is

XXX.XXX.XXX.XXX-XXX.XXX.XXX

CHAP Secrets: user name and password of the client using L2TP service

Note: client IP must be different with IP assigned by Router DHCP.

## **L2TP Client**

| 2TP Client Options     | Enable O Disable |                |
|------------------------|------------------|----------------|
| Jser Name              | DOMAIN\\Username |                |
| Password               |                  | □ Unmask       |
| Gateway (L2TP Server)  |                  |                |
| Remote Subnet          | 0.0.0.0          |                |
| Remote Subnet Mask     | 0.0.0.0          |                |
| MPPE Encryption        | mppe required    |                |
| ATU TTU                | 1450             | Default: 1450) |
| 4RU                    | 1450             | Default: 1450) |
| IAT                    | Enable  Disable  |                |
| Require CHAP           |                  |                |
| Refuse PAP             | ⊙ Yes ○ No       |                |
| Require Authentication |                  |                |

Gateway(L2TP Server): L2TP server's IP Address or DNS Name

Remote Subnet: the network of remote PPTP server

Remote Subnet Mask: subnet mask of remote PPTP server

**MPPE Encryption:** enable or disable Microsoft Point-to-Point Encryption

MTU: maximum transmission unit

MRU: maximum receive unit

**NAT:** network address translation

User Name: user name to login L2TP Server

Password: password to login L2TP Server

Require CHAP: enable or disable support chap authentication protocol

**Refuse PAP:** enable or disable refuse to support the pap authentication

Require Authentication: enable or disable support authentication protocol

# 3.3.7.3 **OPENVPN**

### **OPENVPN Server**

| Start Type: WAN UPstart after   | on-line, Systemstart when be    | oot up          |
|---------------------------------|---------------------------------|-----------------|
| Config via                      | ● GUI ○ Config File             |                 |
| Server mode                     | Router (TUN) O Bridge (T        | TAP)            |
| Config via: GUIPage configura   | ation, Config Fileconfig File c | onfiguration    |
| Server mode: Router (TUN)-route | e mode, Bridge (TAP)bridge r    | mode            |
| Router (TUN):                   |                                 |                 |
| Network                         | 0.0.0.0                         |                 |
| Netmask                         | 0.0.0.0                         |                 |
| Network: network address all    | owed by OPENVPN server          |                 |
| Netmask: netmask allowed by     | y OPENVPN server                |                 |
| Bridge (TAP):                   |                                 |                 |
| DHCP-Proxy mode                 | O Enable                        |                 |
| Pool start IP                   | 0.0.0.0                         |                 |
| Pool end IP                     | 0.0.0.0                         |                 |
| Gateway                         | 0.0.0.0                         |                 |
| Netmask                         | 0.0.0.0                         |                 |
| DHCP-Proxy mode: enable of      | or disable DHCP-Proxy mode      |                 |
| Pool start IP: pool start IP of | the client allowed by OPENVPI   | N server        |
| Pool end IP: pool end IP of the | ne client allowed by OPENVPN    | server          |
| Gateway: the gateway of the     | client allowed by OPENVPN se    | erver           |
| Netmask: netmask of the clie    | nt allowed by OPENVPN serve     | r               |
| Port                            | 1194                            | (Default: 1194) |
| Tunnel Protocol                 | UDP 💌                           |                 |
| Encryption Cipher               | Blowfish CBC                    |                 |
| Hash Algorithm                  | SHA1                            |                 |

Port: listen port of OPENVPN server

**Tunnel Protocol:** UCP or TCP of OPENVPN tunnel protocol

Encryption Cipher: Blowfish CBC, AES-128 CBC, AES-192 CBC, AES-256 CBC,

AES-512 CBC

Hash Algorithm: Hash algorithm provides a method of quick access to data, including

SHA1, SHA256, SHA512, MD5

# **Advanced Options**

| Advanced Options                   | Enable                   | O Disable                 |                    |
|------------------------------------|--------------------------|---------------------------|--------------------|
| Use LZO Compression                | O Enable                 | <ul><li>Disable</li></ul> |                    |
| Redirect default Gateway           | O Enable                 | <ul><li>Disable</li></ul> |                    |
| Allow Client to Client             | <ul><li>Enable</li></ul> | O Disable                 |                    |
| Allow duplicate cn                 | O Enable                 | <ul><li>Disable</li></ul> |                    |
| TUN MTU Setting                    | 1500                     |                           | (Default: 1500)    |
| MSS-Fix/Fragment across the tunnel |                          |                           | (Default: Disable) |
| TLS Cipher                         | Disable                  | ~                         |                    |
| Client connect script              |                          |                           |                    |
|                                    |                          |                           | 141                |

**Use LZO Compression:** enable or disable use LZO compression for data transfer

Redirect default Gateway: enable or disable redirect default gateway

Allow Client to Client: enable or disable allow client to client

Allow duplicate cn: enable or disable allow duplicate cn

TUN MTU Setting: set the value of TUN MTU

TCP MSS: MSS of TCP data

TLS Cipher: TLS (Transport Layer Security) encryption standard supports AES-128 SHA

and AES-256 SHA

| Client connect script: define  | some client script by user self |
|--------------------------------|---------------------------------|
| CA Cert                        |                                 |
| CA Cert: CA certificate        |                                 |
| Public Server Cert             |                                 |
| Public Server Cert: server cer | tificate                        |
| Private Server Key             | 22                              |
| DH PEM                         |                                 |
| Private Server Key: the key se | eted by the server              |
| DH PEM: PEM of the server      |                                 |
| Additional Config              |                                 |
|                                |                                 |
| CCD-Dir DEFAULT file           |                                 |
| TLS Auth Key                   |                                 |
| Certificate Revoke List        |                                 |

Additional Config: additional configurations of the server

**CCD-Dir DEFAULT file:** other file approaches

**TLS Auth Key:** authority key of Transport Layer Security

# Certificate Revoke List: configure some revoke certificates

# **OPENVPN Client**

| Server IP/Name          | 0.0.0.0      |                 |
|-------------------------|--------------|-----------------|
| Port                    | 1194         | (Default: 1194) |
| Tunnel Device           | TUN 🕶        |                 |
| Tunnel Protocol         | UDP 🕶        |                 |
| Encryption Cipher       | Blowfish CBC |                 |
| Hash Algorithm          | SHA1         |                 |
| nsCertType verification |              |                 |

Server IP/Name: IP address or domain name of OPENVPN server

**Port:** listen port of OPENVPN client

Tunnel Device: TUN----Router mode, TAP----Bridge mode

**Tunnel Protocol:** UDP and TCP protocol

Encryption Cipher: Blowfish CBC, AES-128 CBC, AES-192 CBC, AES-256 CBC,

AES-512 CBC

Hash Algorithm: Hash algorithm provides a method of quick access to data, including

SHA1, SHA256, SHA512, MD5

**nsCertType verification:** support ns certificate type

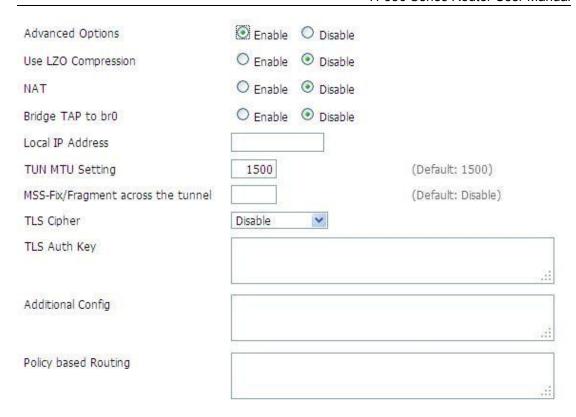

Use LZO Compression: enable or disable use LZO compression for data transfer

**NAT:** enable or disable NAT through function

Bridge TAP to br0: enable or disable bridge TAP to br0

Local IP Address: set IP address of local OPENVPN client

TUN MTU Setting: set MTU value of the tunnel

TCP MSS: mss of TCP data

TLS Cipher: TLS (Transport Layer Security) encryption standard supports AES-128 SHA

and AES-256 SHA

TLS Auth Key: authority key of Transport Layer Security

Additional Config: additional configurations of OPENVPN server

Policy based Routing: input some defined routing policy

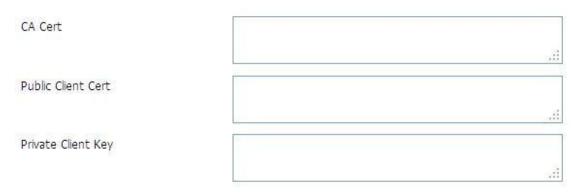

CA Cert: CA certificate

Public Client Cert: client certificate

Private Client Key: client key

### 3.3.7.4 IPSEC

# **Connect Status and Control**

Show IPSEC connection and status of current Router on IPSEC page.

| Lomicecion | n status and c | OHE OF      |        |        |
|------------|----------------|-------------|--------|--------|
| Name       | Туре           | Common Name | status | Action |
| Add        |                |             |        |        |

Name: the name of IPSEC connection

**Type:** The type and function of current IPSEC connection

**Common name:** local subnet, local address, opposite end address and opposite end subnet of current connection

Status: connection status: closed, negotiating, establish

Closed: this connection does not launch a connection request to opposite end

**Negotiating:** this connection launch a request to opposite end, is under negotiating, the connection has not been established yet.

Establish: the connection has been established, enabled to use this tunnel

Action: the action of this connection, current is to delete, edit, reconnect and enable

Delete: to delete the connection, also will delete IPSEC if IPSEC has set up

Edit: to edit the configure information of this connection, reload this connection to

make the configuration effect after edit

**Reconnect:** this action will remove current tunnel, and re-launch tunnel establish request

**Enable:** when the connection is enable, it will launch tunnel establish request when the system reboot or reconnect, otherwise the connection will not do it

Add: to add a new IPSEC connection

# Add IPSEC connection or edit IPSEC connection

**Type:** to choose IPSEC mode and relevant functions in this part, supports tunnel mode client, tunnel mode server and transfer mode currently

|            | The second control of the second control of the second control of | (TOW) |
|------------|----------------------------------------------------------------------------------------------------|-------|
| Type       | Net-to-Net Virtual Private Network                                                                                                    | ~     |
|            |                                                                                                    |       |
| IPSEC role |                                                                                                    |       |

**Connection:** this part contains basic address information of the tunnel

| Name                            | Enabled             | ₩ |
|---------------------------------|---------------------|---|
| Local WAN Interface vlan1 vlan1 | Remote Host address |   |
| Local Subnet                    | Remote subnet       |   |
| Local Id                        | Remote ID           |   |

Name: to indicate this connection name, must be unique

**Enabled:** If enable, the connection will send tunnel connection request when it is reboot or re-connection, otherwise it is no need if disable

Local WAN Interface: local address of the tunnel

**Remote Host Address:** IP/domain name of end opposite; this option can not fill in if using tunnel mode server

**Local Subnet:** IPSec local protects subnet and subnet mask, i.e. 192.168.1.0/24; this option can not fill in if using transfer mode

Remote Subnet: IPSec opposite end protects subnet and subnet mask, i.e.

192.168.7.0/24; this option can not fill in if using transfer mode

Local ID: tunnel local end identification, IP and domain name are available

Remote ID: tunnel opposite end identification, IP and domain name are available

**Detection:** this part contains configure information of connection detection

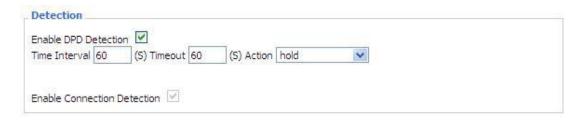

**Enable DPD Detection:** enable or disable this function, tick means enable

**Time Interval:** set time interval of connect detection (DPD)

**Timeout:** set the timeout of connect detection

**Action:** set the action of connect detection

**Advanced Settings:** this part contains relevant setting of IKE, ESP, negotiation mode, etc.

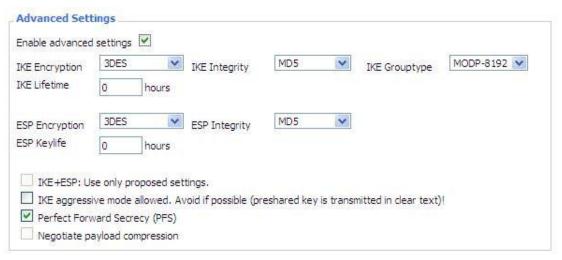

 $\textbf{Enable Advanced Settings:} \ enable \ to \ configure \ 1^{st} \ and \ 2^{nd} \ phase \ information, \ otherwise$ 

it will automic negotiation according to opposite end

**IKE Encryption:** IKE phased encryption mode

IKE Integrity: IKE phased integrity solution

IKE Grouptype: DH exchange algorithm

IKE Lifetime: set IKE lifetime, current unit is hour, the default is 0

**ESP Encryption:** ESP encryption type

**ESP Integrity:** ESP integrity solution

ESP Keylife: set ESP keylife, current unit is hour, the default is 0

**IKE aggressive mode allowed:** negotiation mode adopt aggressive mode if tick; it is main mode if non-tick

Negotiate payload compression: Tick to enable PFS, non-tick to disable PFS

**Authentication:** choose use share encryption option or certificate authentication option. Current is only to choose use share encryption option.

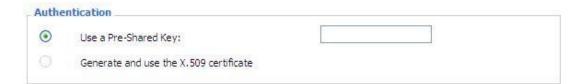

#### 3.3.7.5 GRE

GRE (Generic Routing Encapsulation, Generic Routing Encapsulation) protocol is a network layer protocol (such as IP and IPX) data packets are encapsulated, so these encapsulated data packets to another network layer protocol (IP)transmission. GRE Tunnel (tunnel) technology, Layer Two Tunneling Protocol VPN (Virtual Private Network).

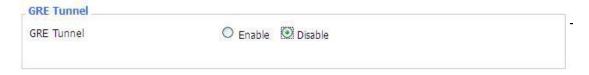

GRE Tunnel: enable or disable GRE function

| Number           | 1 (fff) Delete |                     |
|------------------|----------------|---------------------|
| Status           | Enable 💌       |                     |
| Name             | fff            |                     |
| Through          | PPP            |                     |
| Peer Wan IP Addr | 120.42.46.98   |                     |
| Peer Subnet      | 192,168,5.0/24 | (eg:192.168.1.0/24) |
| Peer Tunnel IP   | 200.200.200.1  |                     |
| Local Tunnel IP  | 200.200.200.5  |                     |
| Local Netmask    | 255.255.255.0  |                     |

Number: Switch on/off GRE tunnel app

Status: Switch on/off someone GRE tunnel app

Name: GRE tunnel name

**Through:** The GRE packet transmit interface

Peer Wan IP Addr: The remote WAN address

Peer Subnet: The remote gateway local subnet, eg: 192.168.1.0/24

Peer Tunnel IP: The remote tunnel ip address

**Local Tunnel IP:** The local tunnel ip address

Local Netmask: Netmask of local network

| Keepalive   | Enable O Disable |
|-------------|------------------|
| Retry times |                  |
| Interval    |                  |
| Fail Action | Hold             |

Keepalive: Enable or disable GRE Keepalive function

Retry times: GRE keepalive detect fail retries

Interval: The time interval of GRE keepalive packet sent

Fail Action: The action would be exec after keeping alive failed.

Click on "View GRE tunnels" keys can view the information of GRE

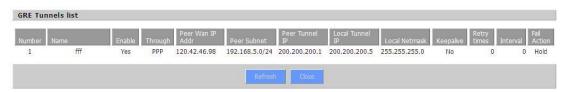

# 3.3.5 Security

# 3.3.6.1 Firewall

You can enable or disable the firewall, filter specific Internet data types, and prevent anonymous Internet requests, ultimately enhance network security.

#### **Firewall Protection**

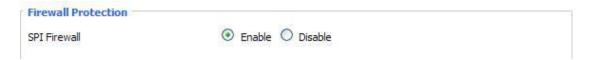

Firewall enhance network security and use SPI to check the packets into the network. To use firewall protection, choose to enable otherwise disabled. Only enable the SPI firewall, you can use other firewall functions: filtering proxy, block WAN requests, etc.

#### **Additional Filters**

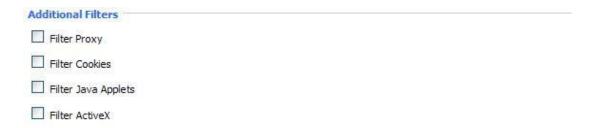

**Filter Proxy:** Wan proxy server may reduce the security of the gateway, Filtering Proxy will refuse any access to any wan proxy server. Click the check box to enable the function otherwise disabled.

**Filter Cookies:** Cookies are the website of data the data stored on your computer. When you interact with the site, the cookies will be used. Click the check box to enable the function otherwise disabled.

**Filter Java Applets:** If refuse to Java, you may not be able to open web pages using the Java programming. Click the check box to enable the function otherwise disabled.

**Filter ActiveX:** If refuse to ActiveX, you may not be able to open web pages using the ActiveX programming. Click the check box to enable the function otherwise disabled.

# **Prevent WAN Request**

| Block WAN Requests      |  |
|-------------------------|--|
|                         |  |
| Filter IDENT (Port 113) |  |
| ☑ Block WAN SNMP access |  |

**Block Anonymous WAN Requests (ping):** By selecting "Block Anonymous WAN Requests (ping)" box to enable this feature, you can prevent your network from the Ping or detection of other Internet users. so that make More difficult to break into your network. The default state of this feature is enabled, choose to disable allow anonymous Internet requests.

**Filter IDENT (Port 113):** Enable this feature can prevent port 113 from being scanned from outside. Click the check box to enable the function otherwise disabled.

**Block WAN SNMP access:** This feature prevents the SNMP connection requests from the WAN.

After Complete the changes, click the **Save Settings** button to save your changes. Click the **Cancel Changes** button to cancel unsaved changes.

## Impede WAN DoS/Bruteforce

| Impede WAN DoS/Bruteforce |  |
|---------------------------|--|
| Limit SSH Access          |  |
| Limit Telnet Access       |  |
| Limit PPTP Server Access  |  |
| Limit L2TP Server Access  |  |
|                           |  |

**Limit ssh Access:** This feature limits the access request from the WAN by ssh, and per minute up to accept two connection requests on the same IP. Any new access request will be automatically dropped.

**Limit Telnet Access:** This feature limits the access request from the WAN by Telnet, and per minute up to accept two connection requests on the same IP. Any new access request will be automatically dropped.

**Limit PPTP Server Access:** When build a PPTP Server in the Router, this feature limits the access request from the WAN by ssh, and per minute up to accept two connection requests on the same IP. Any new access request will be automatically dropped.

**Limit L2TP Server Access:** When build a L2TP Server in the Router, this feature limits the access request from the WAN by ssh, and per minute up to accept two connection requests on the same IP. Any new access request will be automatically dropped.

## Log Management

The Router can keep logs of all incoming or outgoing traffic for your Internet connection.

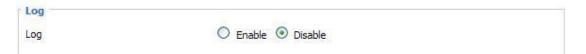

**Log:** To keep activity logs, select Enable. To stop logging, select Disable. When select enable, the following page will appear.

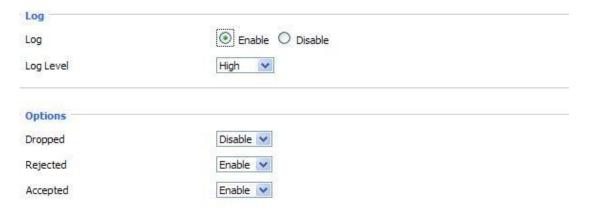

Log Level: Set this to the required log level. Set Log Level higher to log more actions.

**Options:** When select Enable, the corresponding connection will be recorded in the journal, the disabled are not recorded.

**Incoming Log:** To see a temporary log of the Router's most recent incoming traffic, click the Incoming Log button.

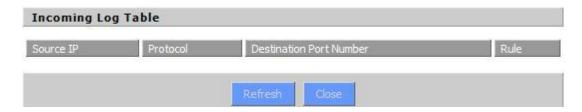

**Outgoing Log:** To see a temporary log of the Router's most recent outgoing traffic, click the Outgoing Log button.

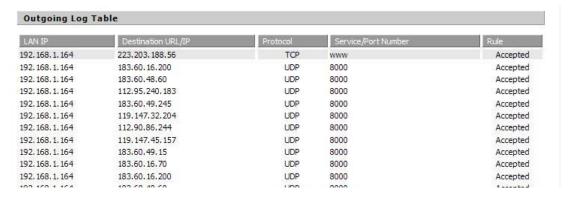

Click the **Save Settings** button to save your changes. Click the **Cancel Changes** button to cancel unsaved changes.

# 3.3.6 Access Restrictions

# 3.3.1 WAN Access

Use access restrictions, you can block or allow specific types of Internet applications. You can set specific PC-based Internet access policies. This feature allows you to customize up to ten different Internet Access Policies for particular PCs, which are identified by their IP or MAC addresses.

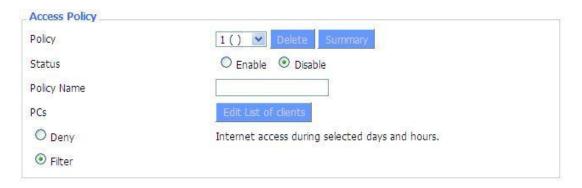

Two options in the default policy rules: "Filter" and "reject". If select "Deny", you will deny specific computers to access any Internet service at a particular time period. If you choose to "filter", It will block specific computers to access the specific sites at a specific time period. You can set up 10 Internet access policies filtering specific PCs access Internet services at a particular time period.

**Access Policy:** You may define up to 10 access policies. Click Delete to delete a policy or Summary to see a summary of the policy.

**Status:** Enable or disable a policy.

Policy Name: You may assign a name to your policy.

**PCs:** The part is used to edit client list, the strategy is only effective for the PC in the list.

| Days        |     |          |         |        |      |     |     |
|-------------|-----|----------|---------|--------|------|-----|-----|
| Everyday    | Sun | Mon      | Tue     | Wed    | Thu  | Fri | Sat |
|             |     |          |         |        |      |     |     |
| - Parameter |     |          |         |        |      |     |     |
| Times       |     |          |         |        |      |     |     |
| 24 Hours    |     | <b>③</b> |         |        |      |     |     |
| From        |     | 0 0      | v :00 v | To 0 v | 00 4 |     |     |

**Days:** Choose the day of the week you would like your policy to be applied.

**Times:** Enter the time of the day you would like your policy to be applied.

| TO A STATE OF THE PARTY OF THE PARTY OF THE | by URL Add | 1 1 |  | W 22               |   |  |
|----------------------------------------------------------------------------------------------------|------------|-----|--|--------------------|---|--|
|                                                                                                    |            |     |  | 0) 52              |   |  |
|                                                                                                    |            |     |  | (2) (A)<br>(A) (B) |   |  |
|                                                                                                    |            |     |  |                    |   |  |
|                                                                                                    |            |     |  | 33                 |   |  |
|                                                                                                    |            |     |  |                    |   |  |
| beita Blacking                                                                                                    | by Voinnor | d   |  |                    |   |  |
| bsite Blocking                                                                                                    | by Keywor  | d   |  | 1                  | 4 |  |
| bsite Blocking                                                                                                    | by Keyword | d   |  |                    |   |  |
| ebsite Blocking                                                                                                    | by Keyword | d   |  |                    |   |  |

Website Blocking by URL Address: You can block access to certain websites by entering their URL.

**Website Blocking by Keyword:** You can block access to certain website by the keywords contained in their webpage.

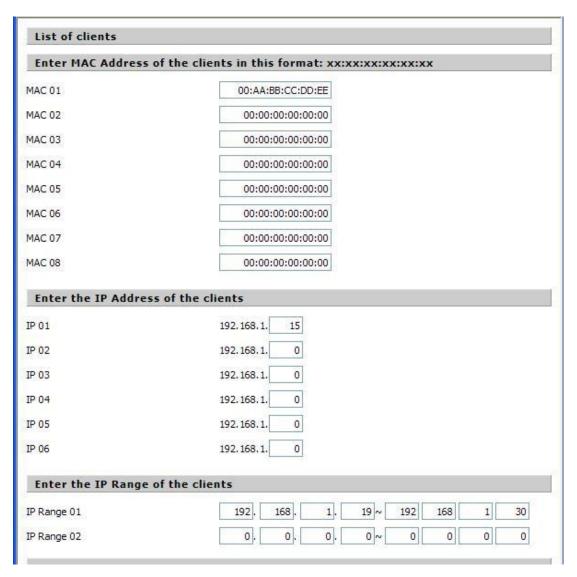

# set up Internet access policy

- 1. Select the policy number (1-10) in the drop-down menu.
- 2. For this policy is enabled, click the radio button next to "Enable"
- 3. Enter a name in the Policy Name field.
- 4. Click the Edit List of PCs button.
- 5. On the List of PCs screen, specify PCs by IP address or MAC address. Enter the appropriate IP addresses into the IP fields. If you have a range of IP addresses to filter,

- complete the appropriate IP Range fields. Enter the appropriate MAC addresses into the MAC fields.
- 6. Click the Apply button to save your changes. Click the Cancel button to cancel your unsaved changes. Click the Close button to return to the Filters screen.
- 7. If you want to block the listed PCs from Internet access during the designated days and time, then keep the default setting, Deny. If you want the listed PCs to have Internet filtered during the designated days and time, then click the radio button next to Filter.
- 8. Set the days when access will be filtered. Select Everyday or the appropriate days of the week.
- 9. Set the time when access will be filtered. Select 24 Hours, or check the box next to from and use the drop-down boxes to designate a specific time period.
- 10. Click the Add to Policy button to save your changes and active it.
- 11. To create or edit additional policies, repeat steps 1-9.
- 12. To delete an Internet Access Policy, select the policy number, and click the Delete button.

#### Note:

- 1) The default factory value of policy rules is "filtered". If the user chooses the default policy rules for "refuse", and editing strategies to save or directly to save the settings. If the strategy edited is the first, it will be automatically saved into the second, if not the first, keep the original number.
- 2) Turn off the power of the Router or reboot the Router can cause a temporary failure. After the failure of the Router, if can not automatically synchronized NTP time server, you need to recalibrate to ensure the correct implementation of the relevant period control function.

#### 3.3.2 URL Filter

If you want to prevent certain client access to specific network domain name, such as www.sina.com. We can achieve it through the function of URL filter.

## **URL** filtering function

| Url Filter        |                                                |
|-------------------|------------------------------------------------|
| Filter Setting    |                                                |
| Enable Url Filter | <ul><li>Enable</li></ul>                       |
| Policy            | Discard packets conform to the following rules |
| Del N             | URL                                            |
|                   | www.sina.com                                   |
| Add Filter Rule   |                                                |
| Type              | URL 💌                                          |
|                   | Add                                            |

**Discard packets conform to the following rules:** only discard the matching URL address in the list.

Accept only the data packets conform to the following rules: receive only with custom rules of network address, discarded all other URL address.

### 3.3.3 Packet Filter

To block some packets getting Internet access or block some Internet packets getting local network access, you can configure filter items to block these packets.

### **Packet Filter**

Packet filter function is realized based on IP address or port of packets.

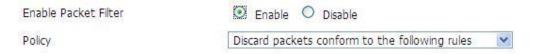

Enable Packet Filter: Enable or disable "packet filter" function

**Policy:** The filter rule's policy, you can choose the following options

Discard the Following--Discard packets conform to the following rules, Accept all other packets

Only Accept the Following-- Accept only the data packets conform to the following rules, Discard all other packets

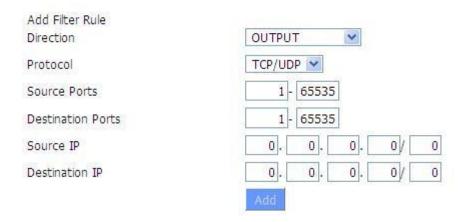

#### **Direction**

input: packet from WAN to LAN

output: packet from LAN to WAN

Protocol: packet protocol type

Source Ports: packet's source port

**Destination Ports:** packet's destination port

Source IP: packet's source IP address

**Destination IP:** packet's destination IP address

# 3.3.7 NAT

# 3.3.7.1 Port Forwarding

Port Forwarding allows you to set up public services on your network, such as web servers, ftp servers, e-mail servers, or other specialized Internet applications. Specialized Internet applications are any applications that use Internet access to perform functions such as videoconferencing or online gaming. When users send this type of request to your network via the Internet, the Router will forward those requests to the appropriate PC.

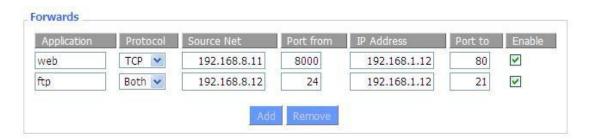

**Application:** Enter the name of the application in the field provided.

**Protocol:** Chose the right protocol TCP, UDP or Both. Set this to what the application requires.

**Source Net:** Forward only if sender matches this ip/net (example 192.168.1.0/24).

**Port from:** Enter the number of the external port (the port number seen by users on the Internet).

**IP Address:** Enter the IP Address of the PC running the application.

**Port to:** Enter the number of the internal port (the port number used by the application).

**Enable:** Click the Enable checkbox to enable port forwarding for the application.

Check all values and click **Save Settings** to save your settings. Click the **Cancel changes** button to cancel your unsaved changes.

# 3.3.7.2 Port Range Forward

Port Range Forwarding allows you to set up public services on your network, such as web servers, ftp servers, e-mail servers, or other specialized Internet applications. Specialized Internet applications are any applications that use Internet access to perform functions such as videoconferencing or online gaming. When users send this type of request to your network via the Internet, the Router will forward those requests to the appropriate PC.

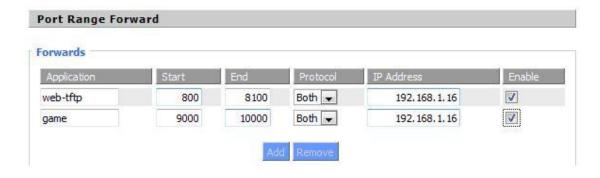

**Application:** Enter the name of the application in the field provided.

**Start:**Enter the number of the first port of the range you want to seen by users on the Internet and forwarded to your PC.

**End:** Enter the number of the last port of the range you want to seen by users on the Internet and forwarded to your PC.

**Protocol:** Chose the right protocol TCP,UDP or Both. Set this to what the application requires.

**IP Address:** Enter the IP Address of the PC running the application.

**Enable:** Click the Enable checkbox to enable port forwarding for the application.

Check all values and click **Save Settings** to save your settings. Click the **Cancel changes** button to cancel your unsaved changes.

#### 3.3.7.3 DMZ

The DMZ (De Militarized Zone) hosting feature allows one local user to be exposed to the Internet for use of a special-purpose service such as Internet gaming or videoconferencing. DMZ hosting forwards all the ports at the same time to one PC. The Port Forwarding feature is more secure because it only opens the ports you want to have opened, while DMZ hosting opens all the ports of one computer, exposing the computer so the Internet can see it.

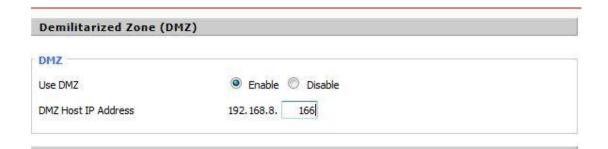

Any PC whose port is being forwarded must should have a new static IP address assigned to it because its IP address may change when using the DHCP function.

**DMZ Host IP Address:** To expose one PC to the Internet, select Enable and enter the Page 64 of 88

computer's IP address in the DMZ Host IP Address field. To disable the DMZ, keep the default setting: Disable

Check all values and click **Save Settings** to save your settings. Click the **Cancel changes** button to cancel your unsaved changes.

# 3.3.8 QoS Setting

### 3.3.1.1 Basic

QoS allows control of the bandwidth allocation to different services, netmasks, MAC addresses and the four LAN ports.

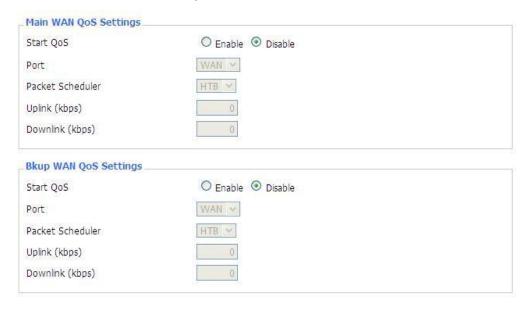

**Uplink (kbps):** In order to use bandwidth management (QOS) you must enter bandwidth values for your uplink. These are generally 80% to 90% of your maximum bandwidth.

**Downlink (kbps)**: In order to use bandwidth management (QOS) you must enter bandwidth values for your downlink. These are generally 80% to 90% of your maximum bandwidth.

# 3.3.1.2 Classify

## **Netmask Priority**

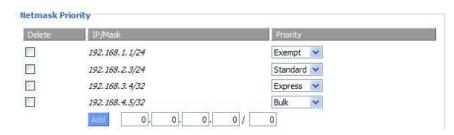

You may specify priority for all traffic from a given IP address or IP Range.

Check all values and click **Save Settings** to save your settings. Click the **Cancel changes** button to cancel your unsaved changes.

# 3.3.9 Applications

# 3.3.9.1 Serial Application

This is for the console port on Router. Normally, this port is used to debug the Router. This port can also be used as a serial port. The Router has embedded a serial to TCP program. The data sent to the serial port is encapsulated by TCP/IP protocol stack and then is sent to the destination server. This function can work as a DTU (Data Terminal Unit).

| Serial Applications |                    |
|---------------------|--------------------|
| Serial Applications | ● Enable O Disable |
| Baudrate            | 115200 💌           |
| Databit             | 8 🕶                |
| Stopbit             | 1 💌                |
| Parity              | None 💌             |
| Flow Control        | None 💌             |
| Protocol            | TCP(DTU)           |
| Server Address      | 120.42.46.98       |
| Server Port         | 55501              |
| Device Number       | 12345678901        |
| Device Id           | 12345678           |
| Heartbeat Interval  | 60                 |
|                     |                    |

**Baudrate**: Baud rate indicates the number of bytes per second transported by device, commonly used baud rate is115200, 57600, 38400, 19200.

**Databit:** the data bits can be 4, 5, 6, 7, 8, constitute a character. The ASCII code is usually used. Starting from the most significant bit is transmitted.

**Stopbit:** it marks the end of a character data. It is a high level of 1, 1.5, 2.

Parity: use a set of data to check the data error

**Flow control:** including the hardware part and software part in two ways.

**Enable Serial TCP Function:** Enable the serial to TCP function

**Protocol Type:** The protocol type to transmit data.

UDP(DTU) – Data transmit with UDP protocol, work as a Yifan IP MODEM device which has application protocol and hear beat mechanism.

Pure UDP – Data transmit with standard UDP protocol.

TCP(DTU) -- Data transmit with TCP protocol, work as a Yifan IP MODEM device which has application protocol and hear beat mechanism.

Pure TCP -- Data transmit with standard TCP protocol, Router is the client.

TCP Server -- Data transmit with standard TCP protocol, Router is the server.

TCST -- Data transmit with TCP protocol, Using a custom data

Server Address: The data service center's IP Address or domain name.

**Server Port:** The data service center's listening port.

Device ID: The Router's identity ID.

**Device Number:** The Router's phone number.

**Heartbeat Interval:** The time interval to send heart beat packet. This item is valid only when you choose UDP(DTU) or TCP(DTU) protocol type.

TCP Server Listen Port: This item is valid when Protocol Type is "TCP Server"

Custom Heartbeat Packet: This item is valid when Protocol Type is "TCST"

Custom Registration Packets: This item is valid when Protocol Type is "TCST"

# 3.3.10 Administration

# 3.3.10.1 Management

The Management screen allows you to change the Router's settings. On this page you will find most of the configurable items of the Router code.

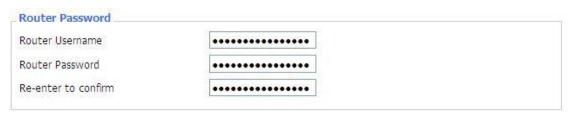

The new password must not exceed 32 characters in length and must not include any spaces. Enter the new password a second time to confirm it.

**Note:** Default username is admin. It is strongly recommended that you change the factory default password of the Router, which is admin. All users who try to access the Router's web-based utility or Setup Wizard will be prompted for the Router's password.

#### Web

#### **Access**

This feature allows you to manage the Router using either HTTP protocol or the HTTPS protocol. If you choose to disable this feature, a manual reboot will be required. You can also activate or not the Router information web page. It's now possible to password protect this page (same username and password than above).

**Protocol**: This feature allows you to manage the Router using either HTTP protocol or the HTTPS protocol

**Auto-Refresh**: Adjusts the Web GUI automatic refresh interval. 0 disables this feature completely

Enable Info Site: Enable or disable the login system information page

Info Site Password Protection: Enable or disable the password protection

feature of the system information page

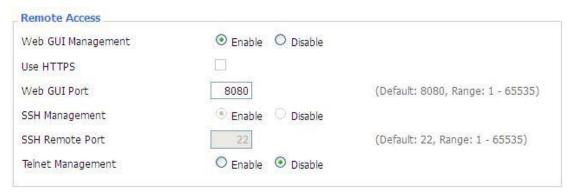

**Remote Access:** This feature allows you to manage the Router from a remote location, via the Internet. To disable this feature, keep the default setting, Disable. To enable this feature, select Enable, and use the specified port (default is 8080) on your PC to remotely manage the Router. You must also change the Router's default password to one of your own, if you haven't already.

To remotely manage the Router, enter http://xxx.xxx.xxx.xxx:8080 (the x's represent the Router's Internet IP address, and 8080 represents the specified port) in your web browser's address field. You will be asked for the Router's password.

If you use https you need to specify the url as https://xxx.xxx.xxx.xxx:8080 (not all firmwares does support this without rebuilding with SSL support).

**SSH Management:** You can also enable SSH to remotely access the Router by Secure Shell. Note that SSH daemon needs to be enable in Services page.

#### Note:

If the Remote Router Access feature is enabled, anyone who knows the Router's Internet IP address and password will be able to alter the Router's settings.

**Telnet Management**: Enable or disable remote Telnet function

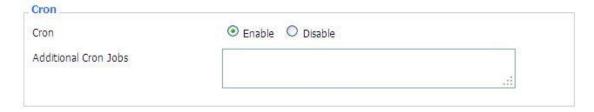

**Cron:** The cron subsystem schedules execution of Linux commands. You'll need to use the command line or startup scripts to actually use this.

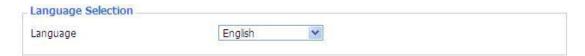

**Language:** Set up the Router page shows the type of language, including simplified Chinese and English.

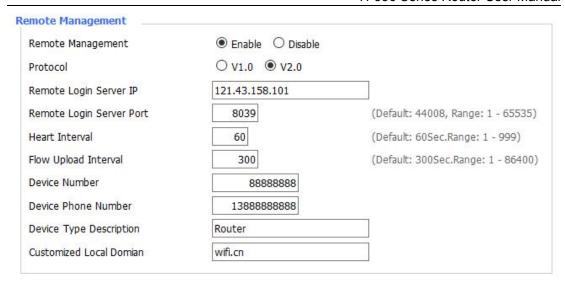

**Remote Upgrade:** custom-developed remote management server for this station Router monitoring and management, configuration parameters, WIFI advertising updates.

| Remote Management Login Server | 8                    |                                    |
|--------------------------------|----------------------|------------------------------------|
| Remote Management Login Server | ■ Enable   ■ Disable |                                    |
| Remote Login Server IP         | 192.168.8.57         |                                    |
| Remote Login Server Port       | 44008                | (Default: 44008, Range: 1 - 65535) |

Remote Management Login Server: In the case of more than one servers, the remote management login server is a general server. Connect the Router to this login server, the login server will assign an available server IP and port for the Router to connect for remote management.

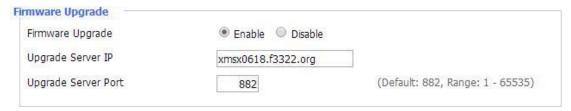

**Firmware Upgrade:** custom-developed remote server for this station Router upgrading firmware.

# 3.3.10.2 Keep Alive

**Schedule Reboot** 

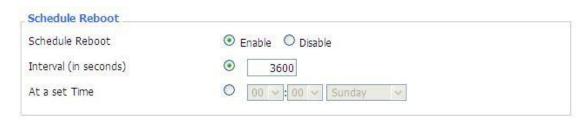

You can schedule regular reboots for the Router: Regularly after xxx seconds. At a specific date time each week or everyday.

**Note:** For date based reboots Cron must be activated. See Management for Cron activation.

#### 3.3.10.3 Commands

**Commands:** You are able to run command lines directly via the Web interface.

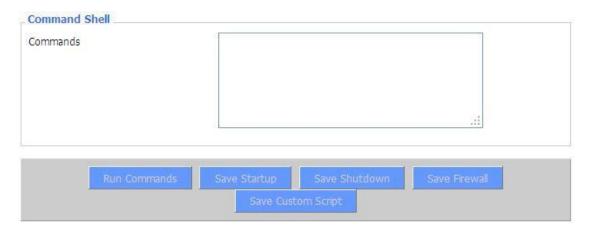

**Run Command:** You can run command lines via the web interface. Fill the text area with your command and click Run Commands to submit.

**Startup:** You can save some command lines to be executed at startup's Router. Fill the text area with commands (only one command by row) and click Save Startup.

**Shutdown:** You can save some command lines to be executed at shutdown's Router. Fill the text area with commands (only one command by row) and click Save Shutdown.

**Firewall**:Each time the firewall is started, it can run some custom iptables instructions. Fill the text area with firewall's instructions (only one command by row) and click Save Firewall.

**Custom Script:** Custom script is stored in /tmp/custom.sh file. You can run it manually or use cron to call it. Fill the text area with script's instructions (only one command by row) and click Save Custom Script.

# 3.3.10.4 Factory Defaults

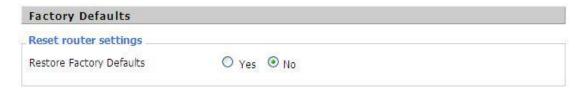

**Reset Router settings**: Click the Yes button to reset all configuration settings to their default values. Then click the Apply Settings button.

#### Note:

Any settings you have saved will be lost when the default settings are restored.

After restoring the Router is accessible under the default IP address 192.168.1.1 and the default password admin.

# 3.3.10.5 Firmware Upgrade

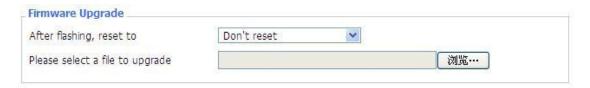

**Firmware Upgrade**: New firmware versions are posted at www..com and can be downloaded. If the Router is not experiencing difficulties, then there is no need to download a more recent firmware version, unless that version has a new feature that you want to use.

### Note:

When you upgrade the Router's firmware, you lose its configuration settings, so make sure you write down the Router settings before you upgrade its firmware.

## To upgrade the Router's firmware:

- 1. Download the firmware upgrade file from the website.
- 2. Click the Browse... button and chose the firmware upgrade file.
- 3. Click the Upgrade button and wait until the upgrade is finished.

#### Note:

Upgrading firmware may take a few minutes.

Do not turn off the power or press the reset button!

**After flashing, reset to:** If you want to reset the Router to the default settings for the firmware version you are upgrading to, click the Firmware Defaults option.

## 3.3.10.6 Backup

| Backup Configuration                                       |                                                                                                    |
|------------------------------------------------------------|----------------------------------------------------------------------------------------------------|
| Backup Settings  Click the "Backup" button to download the | configuration backup file to your computer.                                                           |
| cier and backap baccon to download and                     | compared backer in co your compared                                                                   |
| Restore Configuration                                      |                                                                                                    |
| Restore Settings                                           |                                                                                                    |
| Please select a file to restore                            | 浏览…                                                                                                   |
|                                                            | WARNING                                                                                               |
|                                                            | ing this firmware and from the same model of router.<br>iles that were not created by this interface! |
|                                                            | Backup Restore                                                                                        |

the Router back to its factory default settings. Click the Backup button to backup your current configuration.

**Restore Settings**: Click the Browse button to browse for a configuration file that is Currently saved on your PC. Click the Restore button to overwrite all current configurations with the ones in the configuration file.

#### Note:

Only restore configurations with files backed up using the same firmware and the same model of Router.

#### 3.3.11 Status

#### 3.3.8.1 Router

System Router Name Router Router Model Router Firmware Version FXXXX v1.0 (01/10/12) std - build 94 MAC Address 00:AA:BB:CC:DD:44 Host Name WAN Domain Name LAN Domain Name Current Time Sat, 01 Jan 2000 00:51:29 Uptime 51 min,

Router Name: name of the Router

Router Model: model of the Router, unavailable to modify

Firmware Version: software version information

MAC Address: MAC address of WAN, setting - Clone MAC Address to modify

Host Name: host name of the Router, setting - basic setting to modify

WAN Domain Name: domain name of WAN, setting - basic setting to modify

LAN Domain Name: domain name of LAN, unavailable to modify

**Current Time:** local time of the system

Uptime: operating uptime as long as the system is powered on

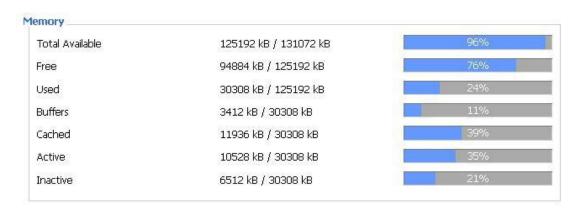

**Total Available:** the room for total available of RAM (that is physical memory minus some reserve and the kernel of binary code bytes)

Free: free memory, the Router will reboot if the memory is less than 500kB

**Used:** used memory, total available memory minus free memory

Buffers: used memory for buffers,

Cached: the memory used by high-speed cache memory Active: active use of buffer or cache memory page file size Inactive: not often used in a buffer or cache memory page file size

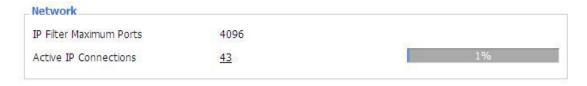

IP Filter Maximum Ports: preset is 4096, available to re-management

**Active IP Connections:** real time monitor active IP connections of the system, click to see the table as blow:

Active IP Connections

53

| . Protocol | Timeout (s) | Source Address | Remote Address  | Service Name State |
|------------|-------------|----------------|-----------------|--------------------|
| 1 TCP      | 60          | 192.168.1.120  | 192.168.1.1     | 80 TIME_WAIT       |
| 2 TCP      | 30          | 192.168.1.120  | 192.168.1.1     | 80 TIME_WAIT       |
| 3 TCP      | 65          | 192.168.1.120  | 192.168.1.1     | 80 TIME_WAIT       |
| 4 TCP      | 96          | 192.168.1.120  | 192.168.1.1     | 80 TIME_WAIT       |
| 5 TCP      | 99          | 192.168.1.120  | 192.168.1.1     | 80 TIME_WAIT       |
| 6 TCP      | 70          | 192.168.1.120  | 192.168.1.1     | 80 TIME_WAIT       |
| 7 TCP      | 74          | 192.168.1.120  | 192.168.1.1     | 80 TIME_WAIT       |
| 8 TCP      | 115         | 192.168.1.120  | 192.168.1.1     | 80 TIME_WAIT       |
| 9 TCP      | 84          | 192.168.1.120  | 192.168.1.1     | 80 TIME_WAIT       |
| 10 TCP     | 3599        | 192.168.1.120  | 192.168.1.1     | 80 ESTABLISHED     |
| 11 TCP     | 3599        | 192.168.1.120  | 192.168.1.1     | 80 ESTABLISHED     |
| 12 TCP     | 108         | 192.168.1.120  | 192.168.1.1     | 80 TIME_WAIT       |
| 13 TCP     | 3600        | 192.168.1.120  | 192.168.1.1     | 80 ESTABLISHED     |
| 14 TCP     | 93          | 192.168.1.120  | 192.168.1.1     | 80 TIME_WAIT       |
| 15 TCP     | 102         | 192.168.1.120  | 192.168.1.1     | 80 TIME_WAIT       |
| 16 TCP     | 74          | 192.168.1.120  | 192.168.1.1     | 80 TIME_WAIT       |
| 17 TCP     | 3599        | 192.168.1.120  | 192.168.1.1     | 80 ESTABLISHED     |
| 18 TCP     | 15          | 192.168.1.120  | 192.168.1.1     | 80 TIME_WAIT       |
| 19 TCP     | 25          | 192.168.1.120  | 192.168.1.1     | 80 TIME_WAIT       |
| 20 TCP     | 90          | 192.168.1.120  | 192.168.1.1     | 80 TIME_WAIT       |
| 21 UDP     | 26          | 192.168.8.119  | 255.255.255.255 | 1947 UNREPLIED     |
| 22 TCP     | 77          | 192.168.1.120  | 192.168.1.1     | 80 TIME_WAIT       |
| 23 TCP     | 35          | 192.168.1.120  | 192.168.1.1     | 80 TIME_WAIT       |
| 24 TCP     | 74          | 192.168.1.120  | 192.168.1.1     | 80 TIME_WAIT       |
| 25 TCP     | 40          | 192.168.1.120  | 192.168.1.1     | 80 TIME_WAIT       |
| 26 TCP     | 3599        | 192.168.1.120  | 192.168.1.1     | 80 ESTABLISHED     |
| 27 TCP     | 74          | 192.168.1.120  | 192.168.1.1     | 80 TIME_WAIT       |
| 28 TCP     | 74          | 192.168.1.120  | 192.168.1.1     | 80 TIME_WAIT       |
| 29 TCP     | 4           | 192.168.1.120  | 192.168.1.1     | 80 TIME_WAIT       |
| 30 UDP     | 31          | 192.168.8.160  | 224.0.0.1       | 9166 UNREPLIED     |
| D1 TCD     | 7.4         | 102 160 1 120  | 100 160 1 1     | OO TIME IMAIT      |

Active IP Connections: total active IP connections

**Protocol:** connection protocol

Timeouts: connection timeouts, unit is second

Source Address: source IP address

Remote Address: remote IP address

**Service Name:** connecting service port

Status: displayed status

#### 3.3.8.2 WAN

Connection Type Automatic Configuration - DHCP

Connection Uptime Not available

Connection Type: disabled, static IP, automatic configuration-DHCP, PPPOE, PPTP,

L2TP, 3G/UMTS

Connection Uptime: connecting uptime; If disconnect, display Not available

IP Address 0.0.0.0
Subnet Mask 0.0.0.0
Gateway 0.0.0.0
DNS 1
DNS 2
DNS 3

IP Address: IP address of Router WAN Subnet Mask: subnet mask of Router WAN

Gateway: the gateway of Router WAN

DNS1, DNS2, DNS3: DNS1/DNS2/DNS3 of Router WAN

Remaining Lease Time 0 days 23:38:43

DHCP Release DHCP Renew

Remaining Lease Time: remaining lease time of IP address in DHCP way

**DHCP Release:** release DHCP address

DHCP Renew: renew IP address in DHCP way, default is 1 day

Login Status Disconnected Connect

Login Status: connection status of WAN

**Disconnection:** disconnect

**Connection:** connect

Module Type ZTE-EVDO MODULE

al.

Signal Status -79 dBm

Network CDMA/HDR

**Module Type:** module type in 3G/UMTS way

Signal Status: signal intensity of the module in 3G/UMTS way

Network: network type of the module in 3G/UMTS way

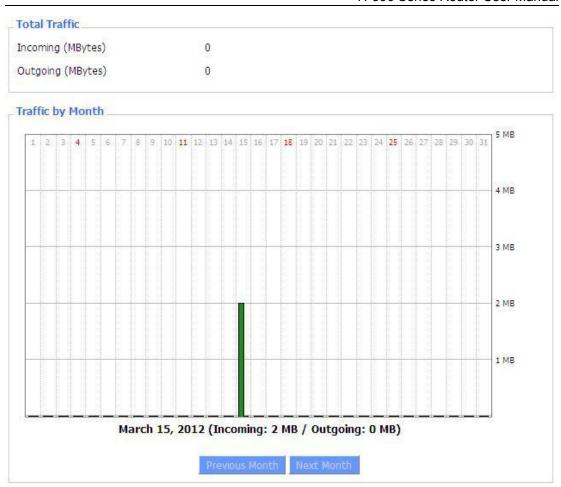

**Total Flow:** flow from power-off last time until now statistics, download and upload direction

Monthly Flow: the flow of a month, unit is MB

Last Month: the flow of last month

**Next Month:** the flow of next month

**Backup:** backup data administration **Restore:** restore data administration **Delete:** delete data administration

#### 3.3.8.3 LAN

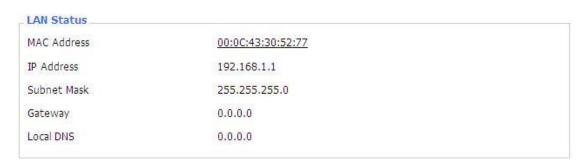

MAC Address: MAC Address of the LAN port ethernet

IP Address: IP Address of the LAN port

Subnet Mask: Subnet Mask of the LAN port

Gateway: Gateway of the LAN port

Local DNS: DNS of the LAN port

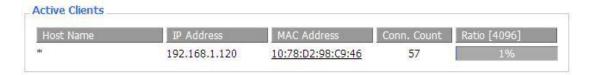

Host Name: host name of LAN client

IP Address: IP address of the client

MAC Address: MAC address of the client

Conn. Count: connection count caused by the client

Ratio: the ratio of 4096 connection

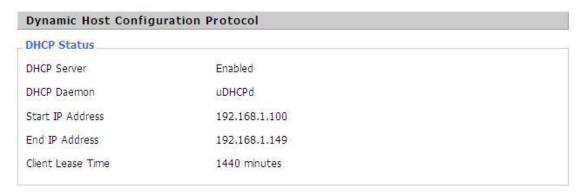

DNCP Server: enable or disable the Router work as a DHCP server

DHCP Daemon: the agreement allocated using DHCP including DNSMasq and uDHCPd

**Starting IP Address:** the starting IP Address of the DHCP server's Address pool

Ending IP Address: the ending IP Address of the DHCP server's Address pool

Client Lease Time: the lease time of DHCP client

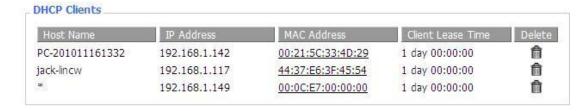

IP Address: IP address of the client

MAC Address: MAC address of the client

**Expires:** the expiry the client rents the IP address

Delete: click to delete DHCP client

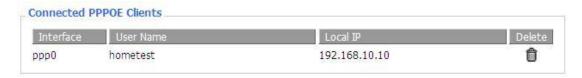

Interface: the interface assigned by dial-up system

User Name: user name of PPPOE client

Local IP: IP address assigned by PPPOE client

Delete: click to delete PPPOE client

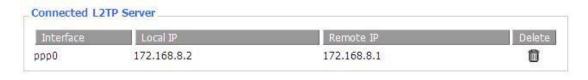

**Interface:** the interface assigned by dial-up system

Local IP: tunnel IP address of local L2TP

Remote IP: tunnel IP address of L2TP server

Delete: click to disconnect L2TP

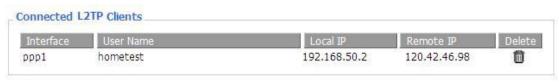

Interface: the interface assigned by dial-up system

User Name: user name of the client

Local IP: tunnel IP address of L2TP client

Remote IP: IP address of L2TP client

Delete: click to delete L2TP client

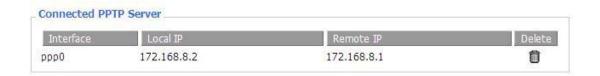

Interface: the interface assigned by dial-up system

Local IP: tunnel IP address of local PPTP

Remote IP: tunnel IP address of PPTP server

**Delete:** click to disconnect PPTP

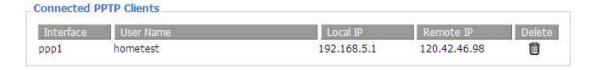

Interface: the interface assigned by dial-up system

User Name: user name of the client

Local IP: tunnel IP address of PPTP client

Remote IP: IP address of PPTP client

**Delete:** click to delete PPTP client

#### **3.3.8.4 Wireless**

| MAC Address                | E4-40-64-00-00-24 |  |
|----------------------------|-------------------|--|
| MAC Address                | 54:d0:b4:00:00:24 |  |
| Radio                      | Radio is On       |  |
| Mode                       | AP                |  |
| Network                    | Mixed             |  |
| SSID                       | ssid              |  |
| Channel                    | 2 (2417 MHz)      |  |
| TX Power                   | 100 mW            |  |
| Rate                       | Auto              |  |
| Encryption - Interface wl0 | Disabled          |  |
| PPTP Status                | Disconnected      |  |

MAC Address: MAC address of wireless client

Radio: display whether radio is on or not

Mode: wireless mode

Network: wireless network mode

SSID: wireless network name

**Channel:** wireless network channel

**TX Power:** reflection power of wireless network

Rate: reflection rate of wireless network

Encryption-Interface wI0: enable or disable Encryption-Interface wI0

PPTP Status: show wireless pptp status

### 3.3.8.5 Bandwidth

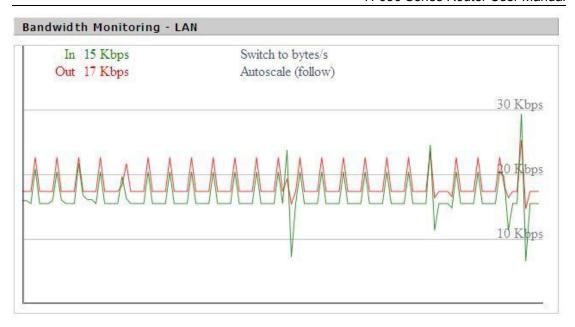

Bandwidth Monitoring-LAN Graph

abscissa axis: time

vertical axis: speed rate

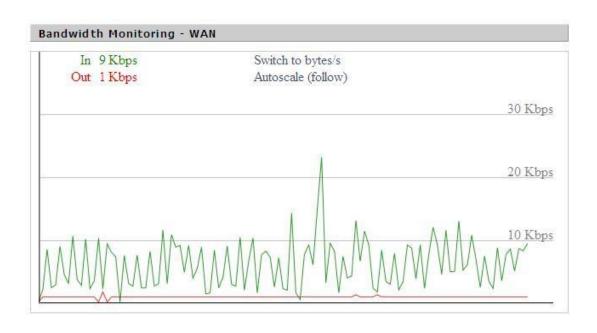

Bandwidth Monitoring-WAN Graph

abscissa axis: time

vertical axis: speed rate

## 3.3.8.6 System-Info

#### Router Router Name Router Router Model Router LAN MAC 00:0C:43:30:52:77 WAN MAC 00:0C:43:30:52:78 Wireless MAC 00:0C:43:30:52:79 WAN IP 27.149.86.163 BKUP WAN IP 0.0.0.0 LAN IP 192.168.1.1

Router Name: the name of the Router

Router Model: the model of the Router

LAN MAC: MAC address of LAN port

WAN MAC: MAC address of WAN port

Wireless MAC: MAC address of the wireless

WAN IP: IP address of WAN port

LAN IP: IP address of LAN port

| Radio    | Radio is On  |
|----------|--------------|
| 4ode     | AP           |
| Network  | Mixed        |
| SSID     | ssid         |
| Channel  | 2 (2417 MHz) |
| TX Power | 100 mW       |
| Rate     | Auto         |

Radio: display whether radio is on or not

Mode: wireless mode

Network: wireless network mode

**SSID:** wireless network name

Channel: wireless network channel

**TX Power:** reflection power of wireless network

Rate: reflection rate of wireless network

| Services    |          |  |
|-------------|----------|--|
| DHCP Server | Enabled  |  |
| ff-radauth  | Disabled |  |
| USB Support | Disabled |  |

**DHCP Server:** enabled or disabled

ff-radauth: enabled or disabled

**USB Support:** enabled or disabled

| mory            |                     |
|-----------------|---------------------|
| Total Available | 122.3 MB / 128.0 MB |
| Free            | 92.6 MB / 122.3 MB  |
| Used            | 29.6 MB / 122.3 MB  |
| Buffers         | 3.3 MB / 29.6 MB    |
| Cached          | 11.7 MB / 29.6 MB   |
| Active          | 10.3 MB / 29.6 MB   |
| Inactive        | 6.4 MB / 29.6 MB    |

**Total Available:** the room for total available of RAM (that is physical memory minus some reserve and the kernel of binary code bytes)

Free: free memory, the Router will reboot if the memory is less than 500kB

**Used:** used memory, total available memory minus free memory

Buffers: used memory for buffers, total available memory minus allocated memory

Cached: the memory used by high-speed cache memory

Active: Active use of buffer or cache memory page file size

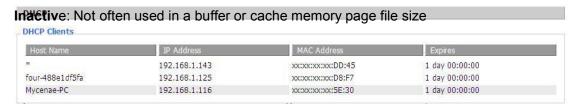

Host Name: host name of LAN client

IP Address: IP address of the client

MAC Address: MAC address of the client

**Expires:** the expiry the client rents the IP address

# **Appendix**

The following steps describe how to setup Windows XP Hyper Terminal.

Press "Start" "Programs" "Accessories" "Communications" "Hyper Terminal"

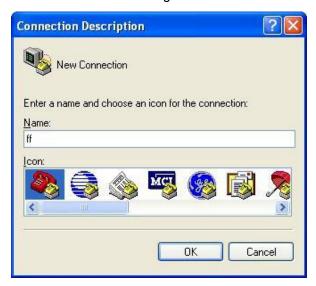

2. Input connection name, choose "OK"

Choose the correct COM port which connects to modem, choose "OK"

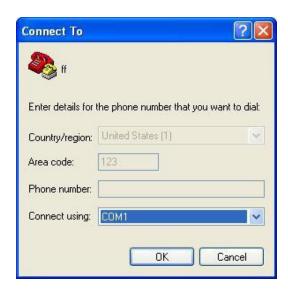

4. Configure the serial port parameters as following, choose "OK" Bits per second:

115200

Data bits: 8

Parity: None

Stop bits: 1

Flow control: None

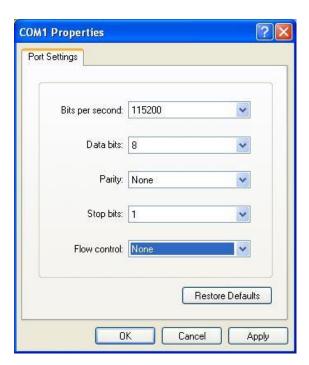

5. Complete Hyper Terminal operation, It runs as following

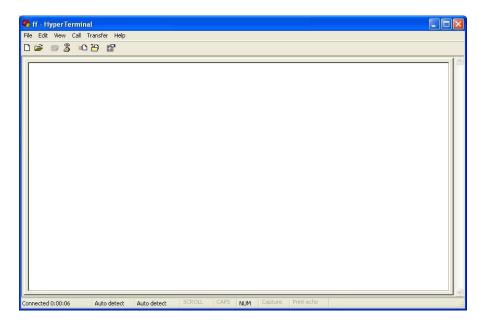

**Note:** If the user is using the win7 system, you can download a win7 super terminal on the internet. Universal serial interface or other similar software.